## <span id="page-0-0"></span>**Dell™ Inspiron™ 1464** サービスマニュアル

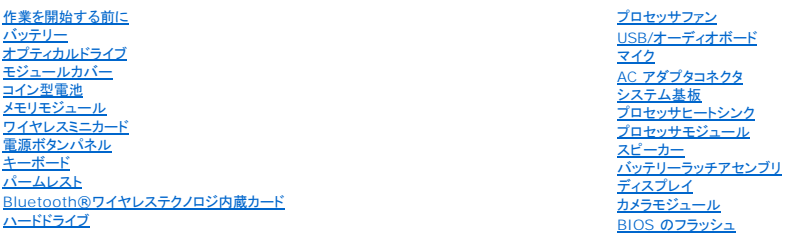

### メモ、注意、警告

メモ: コンピュータを使いやすくするための重要な情報を説明しています。

△ 注意: ハードウェアの損傷またはデータの損失の可能性あることを示し、問題を回避する方法を説明しています。

△ 警告: 警告は、物的損害、けが、または死亡の原因となる可能性があることを示しています。

### この文書の情報は、事前の通知なく変更されることがあります。 **© 2009** すべての著作権は **Dell Inc.** にあります。

Dell Inc. の書面による許可のない複製は、いかなる形態においても厳重に禁じられています。

本書で使用されている商標について: Dell, DELL ロゴ、および Inspiron は Dell Inc. の商標です。Bluetooth は、Bluetooth SIG, Inc. が所有する登録商標であり, Dell はライセンスに基づきこれを使用しています。<br>Microsoft, Windows, Windows Vista, および Windows Vista スタートポタンロゴは、米国およびその他の国における Micro

この文書では、上記記載以外の商標および会社名が使用されている場合があります。これらの商標や会社名は、一切 Dell Inc. に帰属するものではありません。

2009 年 12 月 Rev.A00

認可モデル: P09G シリーズ 認可タイプ: P09G001

### <span id="page-1-0"></span>**AC** アダプタコネクタ **Dell™ Inspiron™ 1464** サービスマニュアル

● AC アダプタコネクタの取り外し

● AC アダプタコネクタの取り付け

- 警告: コンピュータ内部の作業を始める前に、お使いのコンピュータに付属しているガイドの安全にお使いいただくための注意事項をお読みください。安全にお使いいただくための ベストプラクティスの追加情報に関しては、規制順守ホームページ **www.dell.com/regulatory\_compliance** をご覧ください。
- 注意: コンピュータシステムの修理は、資格を持っているサービス技術者のみが行ってください。**Dell**™ が許可していない修理(内部作業)による損傷は、保証の対象となりませ ん。
- 注意: 静電気による損傷を防ぐため、静電気防止用リストバンドを使用するか、コンピュータの塗装されていない金属面に触れて、身体の静電気を除去してください。
- △ 注意: コンピュータ内部の作業を始める前に、システム基板への損傷を防ぐため、メインパッテリーを取り外します(<u>パッテリーの取り外し</u>を参照)。

### <span id="page-1-1"></span>**AC** アダプタコネクタの取り外し

- 1. [作業を開始する前にの](file:///C:/data/systems/ins1464/ja/sm/before.htm#wp1438061)手順に従って操作してください。
- 2. バッテリーを取り外します[\(バッテリーの取り外しを](file:///C:/data/systems/ins1464/ja/sm/battery.htm#wp1199649)参照)。
- 3. オプティカルドライブを取り外します [\(オプティカルドライブの取り外しを](file:///C:/data/systems/ins1464/ja/sm/optical.htm#wp1180116)参照)。
- 4. モジュールカバーを取り外します [\(モジュールカバーの取り外しを](file:///C:/data/systems/ins1464/ja/sm/cover.htm#wp1223484)参照)。
- 5. 電源ボタンパネルを取り外します(<u>電源ボタンパネルの取り外し</u>を参照)。
- 6. キーボードを取り外します [\(キーボードの取り外しを](file:///C:/data/systems/ins1464/ja/sm/keyboard.htm#wp1188497)参照)。
- 7. パームレストを取り外します([パームレストの取り外しを](file:///C:/data/systems/ins1464/ja/sm/palmrest.htm#wp1051070)参照)。
- 8. AC アダプタコネクタケーブルをシステム基板のコネクタから外します。
- 9. AC アダプタコネクタをコンピュータベースに固定しているネジを外します。
- 10. AC アダプタコネクタをコンピュータベースから持ち上げます。

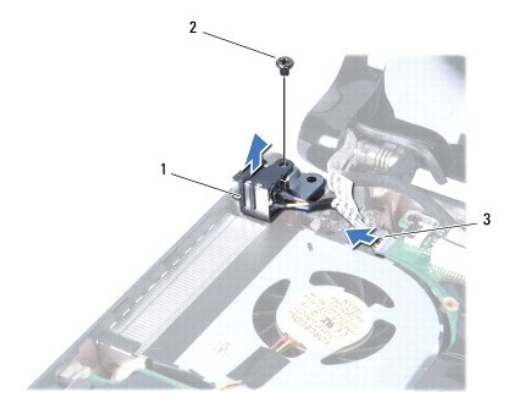

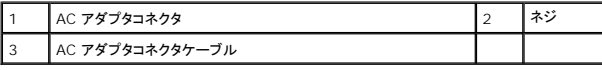

### <span id="page-1-2"></span>**AC** アダプタコネクタの取り付け

- <span id="page-2-0"></span>1. [作業を開始する前にの](file:///C:/data/systems/ins1464/ja/sm/before.htm#wp1438061)手順に従って操作してください。
- 2. AC アダプタコネクタをコンピュータベースに配置します。
- 3. AC アダプタコネクタをコンピュータベースに固定するネジを取り付けます。
- 4. AC アダプタコネクタケーブルをシステム基板のコネクタに接続します。
- 5. パームレストを取り付けます[\(パームレストの取り付けを](file:///C:/data/systems/ins1464/ja/sm/palmrest.htm#wp1075502)参照)。
- 6. キーボードを取り付けます(<u>キーボードの取り付け</u>を参照)。
- 7. 電源ボタンパネルを取り付けます(<u>電源ボタンパネルの取り付け</u>を参照)。
- 8. モジュールカバーを取り付けます ([モジュールカバーの取り付けを](file:///C:/data/systems/ins1464/ja/sm/cover.htm#wp1229256)参照)。
- 9. オプティカルドライブを取り付けます [\(オプティカルドライブの取り付けを](file:///C:/data/systems/ins1464/ja/sm/optical.htm#wp1192106)参照)。
- 10. バッテリーを取り付けます[\(バッテリーの取り付けを](file:///C:/data/systems/ins1464/ja/sm/battery.htm#wp1199757)参照)。

# 注意: コンピュータの電源を入れる前にすべてのネジを取り付け、コンピュータ内部にネジが残っていないか確認します。コンピュータ内部にネジが残っていると、コンピュータに 損傷を与える恐れがあります。

<span id="page-3-0"></span>バッテリー **Dell™ Inspiron™ 1464** サービスマニュアル

● バッテリーの取り外し

● バッテリーの取り付け

警告: コンピュータ内部の作業を始める前に、お使いのコンピュータに付属しているガイドの安全にお使いいただくための注意事項をお読みください。安全にお使いいただくための ベストプラクティスの追加情報に関しては、規制順守ホームページ **www.dell.com/regulatory\_compliance** をご覧ください。

注意: コンピュータシステムの修理は、資格を持っているサービス技術者のみが行ってください。**Dell**™ が許可していない修理(内部作業)による損傷は、保証の対象となりませ ん。

注意: 静電気による損傷を防ぐため、静電気防止用リストバンドを使用するか、コンピュータの塗装されていない金属面に触れて、身体の静電気を除去してください。

注意: コンピュータへの損傷を防ぐため、本製品専用のバッテリーのみを使用してください。他の **Dell** コンピュータ用のバッテリーは使用しないでください。

### <span id="page-3-1"></span>バッテリーの取り外し

- 1. [作業を開始する前にの](file:///C:/data/systems/ins1464/ja/sm/before.htm#wp1438061)手順に従って操作してください。
- 2. 清潔で水平な場所にコンピュータを裏返します。
- 3. バッテリーリリースラッチをスライドして、カチッとロックさせます。
- 4. バッテリーをスライドさせてバッテリーベイから取り出します。

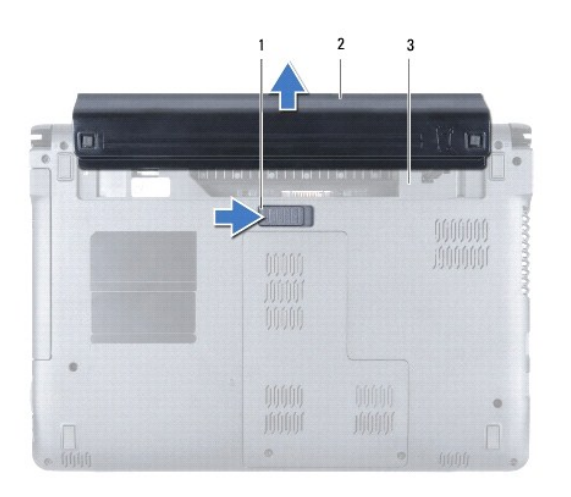

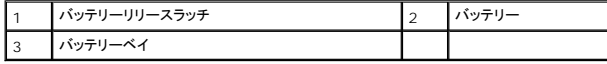

### <span id="page-3-2"></span>バッテリーの取り付け

1. バッテリーをバッテリーベイに挿入し、所定の位置にカチッと収まるまで押します。

# <span id="page-4-0"></span>作業を開始する前に

**Dell™ Inspiron™ 1464** サービスマニュアル

- 推奨する工具とツール
- コンピュータの電源を切る
- コンピュータ内部の作業を始める前に

この文書では、コンピュータのコンポーネントの取り外しおよび取り付けについて説明します。特に指示がない限り、それぞれの手順では以下の条件を満たしていることを前提とします。

1 [コンピュータの電源を切ると](#page-4-2)[コンピュータ内部の作業を始める前にの](#page-4-3)手順をすでに完了していること。

- l コンピュータに同梱の、安全に関する情報を読んでいること。
- l コンポーネントを交換するか、または別途購入している場合は、取り外し手順と逆の順番で取り付けができること。

### <span id="page-4-1"></span>推奨する工具とツール

本書で説明する手順では、次の工具とツールが必要です。

- 1 小型のプラスドライバ
- 1 小型のマイナスドライバ
- l プラスチックスクライブ
- <sup>l</sup> BIOS 実行プログラムのアップデートは **support.dell.com** で入手できます。

### <span id="page-4-2"></span>コンピュータの電源を切る

#### 注意: データの損失を防ぐため、開いているすべてのファイルを保存してから閉じ、実行中のすべてのプログラムを終了してから、コンピュータの電源を切ります。

- 1. 開いているすべてのファイルを保存して閉じ、実行中のすべてのプログラムを終了します。
- 2. コンピュータの電源を切ります。

Microsoft® Windows Vista®では、スタート ※ 矢印 ■ とクリックしてから、シャットダウンをクリックします。

Microsoft Windows® 7 では、スタート タ をクリックしてから、シャットダウンをクリックします。

オペレーティングシステムのシャットダウンプロセスが終了した後に、コンピュータの電源が切れます。

3. コンピュータの電源が切れていることを確認します。オペレーティングシステムをシャットダウンしてもコンピュータの電源が自動的に切れない場合は、コンピュータの電源が切れるまで電源ボタン を押し続けてください。

### <span id="page-4-3"></span>コンピュータ内部の作業を始める前に

コンピュータの損傷を防ぎ、ご自身を危険から守るため、次の安全に関する注意事項に従ってください。

- 警告: コンピュータ内部の作業を始める前に、お使いのコンピュータに付属しているガイドの安全にお使いいただくための注意事項をお読みください。安全にお使いいただくための ベストプラクティスの追加情報に関しては、規制順守ホームページ **www.dell.com/regulatory\_compliance** をご覧ください。
- 注意: コンピュータシステムの修理は、資格を持っているサービス技術者のみが行ってください。デルで認められていない修理(内部作業)による損傷は、保証の対象となりませ ん。
- 注意 : コンポーネントおよびカードは接点に直接触れないように慎重に扱います。カード上の部品や接続部分には触れないでください。カードを持つ際は縁を持つか、金属製の取<br>り付けブラケットの部分を持ってください。プロセッサなどの部品を持つ際は、ピンではなく縁を持ってください。
- 注意 : ケーブルを外すときは、コネクタまたはコネクタのプルタブを持ち、ケーブルそのものを引っ張らないでください。ケーブルによっては、ロックタブ付きのコネクタがあるケー<br>ブルもあります。このタイプのケーブルを救め、サときは、ロックタブを押し入れてからケーブルを抜きます。コネクタを抜く際には、コネクタピンを曲げないように、まっすぐ引き抜<br>いてください。また、ケーブルを接続する際は、両方のコネクタの向きが合っていることを確認してください。
- 注意: コンピュータの損傷を防ぐため、コンピュータ内部の作業を始める前に、次の手順を実行します。

1. コンピュータのカバーに傷がつかないように、作業台が平らであり、汚れていないことを確認します。

2. コンピュータ[\(コンピュータの電源を切る](#page-4-2)を参照)と取り付けているデバイスすべての電源を切ります。

### 注意: ネットワークケーブルを取り外すには、まずケーブルのプラグをコンピュータから外し、次にケーブルをネットワークデバイスから外します。

- 3. 電話ケーブルやネットワークケーブルをすべてコンピュータから取り外します。
- 4. 7-in-1 メモリカードリーダーからカードを取り出します(該当する場合)。
- 5. コンピュータ、および取り付けられているすべてのデバイスをコンセントから外します。
- 6. 取り付けられているすべてのデバイスをコンピュータから外します。

#### △ 注意: コンピュータ内部の作業を始める前に、システム基板への損傷を防ぐため、メインバッテリーを取り外します([バッテリーの取り外しを](file:///C:/data/systems/ins1464/ja/sm/battery.htm#wp1199649)参照)。

- 7. バッテリーを取り外します(<u>バッテリーの取り外し</u>を参照)。
- 8. コンピュータを開いて電源ボタンを押し、システム基板の静電気を除去します。

### <span id="page-6-0"></span>**BIOS** のフラッシュ **Dell™ Inspiron™ 1464** サービスマニュアル

1. コンピュータの電源を入れます。

- 2. **support.dell.com/support/downloads** にアクセスします。
- 3. 製品の選択をクリックします。
- 4. お使いのコンピュータに対応した BIOS アップデートファイルを選択します。

メモ**:** ご使用のコンピュータのサービスタグは、コンピュータの底部にあります。

コンピュータのサービスタグがある場合:

- a. サービスタグを入力をクリックします。
- b. **Enter a service tag:**(サービスタグを入力)フィールドにコンピュータのサービスタグを入力し、**Go**(実行)をクリックします。[手順](#page-6-1) 5に進みます。

コンピュータのサービスタグがない場合:

- a. **Select Your Product Family**(製品ファミリの選択)リストで製品のタイプを選択します。
- b. **Select Your Product Line**(製品ラインの選択)リストで製品のブランドを選択します。
- c. **Select Your Product Model**(製品モデルの選択)リストで製品のモデル番号を選択します。

メモ**:** モデルの選択を誤り、もう一度やり直したい場合は、メニューの右上にある **Start Over**(最初からやり直す)をクリックします。

- d. **Confirm**(確認)をクリックします。
- <span id="page-6-1"></span>5. 選択した項目の一覧が画面に表示されます。**BIOS** をクリックします。
- 6. **Download Now**(今すぐダウンロードする)をクリックして、最新の BIOS ファイルをダウンロードします。 ファイルのダウンロードウィンドウが表示されます。
- 7. ファイルをデスクトップに保存する場合は、保存をクリックします。ファイルがデスクトップにダウンロードされます。
- 8. **ダウンロード終了**ウィンドウが表示されたら**、閉じる**をクリックします。<br>- ファイルのアイコンがデスクトップに表示され、ダウンロードした BIOS アップデートファイルと同じ名前が付きます。
- 9. デスクトップ上のファイルのアイコンをダブルクリックし、画面の指示に従います。

### <span id="page-7-0"></span>**Bluetooth®**ワイヤレステクノロジ内蔵カード **Dell™ Inspiron™ 1464** サービスマニュアル

- Bluetooth カードの取り外し
- Bluetooth カードの取り付け

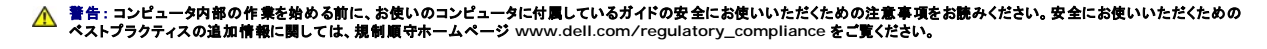

注意: コンピュータシステムの修理は、資格を持っているサービス技術者のみが行ってください。**Dell**™ が許可していない修理(内部作業)による損傷は、保証の対象となりませ ん。

注意: 静電気による損傷を防ぐため、静電気防止用リストバンドを使用するか、コンピュータの塗装されていない金属面に触れて、身体の静電気を除去してください。

△ 注意: コンピュータ内部の作業を始める前に、システム基板への損傷を防ぐため、メインバッテリーを取り外します([バッテリーの取り外しを](file:///C:/data/systems/ins1464/ja/sm/battery.htm#wp1199649)参照)。

お使いのコンピュータと共に Bluetooth ワイヤレステクノロジ搭載のカードを注文した場合、カードは既にコンピュータに取り付けられています。

### <span id="page-7-1"></span>**Bluetooth** カードの取り外し

- 1. [作業を開始する前にの](file:///C:/data/systems/ins1464/ja/sm/before.htm#wp1438061)手順に従って操作してください。
- 2. バッテリーを取り外します[\(バッテリーの取り外しを](file:///C:/data/systems/ins1464/ja/sm/battery.htm#wp1199649)参照)。
- 3. オプティカルドライブを取り外します [\(オプティカルドライブの取り外しを](file:///C:/data/systems/ins1464/ja/sm/optical.htm#wp1180116)参照)。
- 4. モジュールカバーを取り外します[\(モジュールカバーの取り外しを](file:///C:/data/systems/ins1464/ja/sm/cover.htm#wp1223484)参照)。
- 5. 電源ボタンパネルを取り外します(<mark>電源ボタンパネルの取り外し</mark>を参照)。
- 6. キーボードを取り外します [\(キーボードの取り外しを](file:///C:/data/systems/ins1464/ja/sm/keyboard.htm#wp1188497)参照)。
- 7. パームレストを取り外します([パームレストの取り外しを](file:///C:/data/systems/ins1464/ja/sm/palmrest.htm#wp1051070)参照)。
- 8. Bluetooth カードをシステム基板に固定しているネジを外します。
- 9. Bluetooth カードを持ち上げてシステム基板のコネクタから外します。

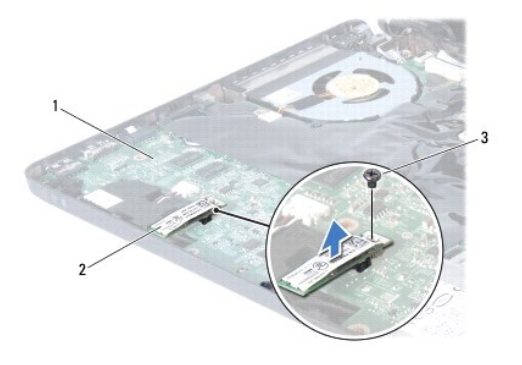

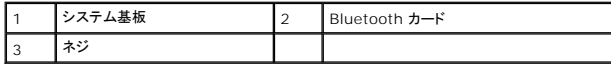

### <span id="page-7-2"></span>**Bluetooth** カードの取り付け

1. [作業を開始する前にの](file:///C:/data/systems/ins1464/ja/sm/before.htm#wp1438061)手順に従って操作してください。

- 2. Bluetooth カードのコネクタをシステム基板のコネクタに合わせ、Bluetooth カードを押し下げてシステム基板に取り付けます。
- 3. Bluetooth カードをシステム基板に固定するネジを取り付けます。
- 4. パームレストを取り付けます[\(パームレストの取り付けを](file:///C:/data/systems/ins1464/ja/sm/palmrest.htm#wp1075502)参照)。
- 5. キーボードを取り付けます (<u>キーボードの取り付け</u>を参照)。
- 6. 電源ボタンパネルを取り付けます(<u>電源ボタンパネルの取り付け</u>を参照)。
- 7. モジュールカバーを取り付けます ([モジュールカバーの取り付けを](file:///C:/data/systems/ins1464/ja/sm/cover.htm#wp1229256)参照)。
- 8. オプティカルドライブを取り付けます [\(オプティカルドライブの取り付けを](file:///C:/data/systems/ins1464/ja/sm/optical.htm#wp1192106)参照)。
- 9. バッテリーを取り付けます[\(バッテリーの取り付けを](file:///C:/data/systems/ins1464/ja/sm/battery.htm#wp1199757)参照)。

# 注意: コンピュータの電源を入れる前にすべてのネジを取り付け、コンピュータ内部にネジが残っていないか確認します。コンピュータ内部にネジが残っていると、コンピュータに 損傷を与える恐れがあります。

<span id="page-9-0"></span>カメラモジュール **Dell™ Inspiron™ 1464** サービスマニュアル

**● カメラモジュールの取り外し** 

● カメラモジュールの取り付け

- 警告: コンピュータ内部の作業を始める前に、お使いのコンピュータに付属しているガイドの安全にお使いいただくための注意事項をお読みください。安全にお使いいただくための ベストプラクティスの追加情報に関しては、規制順守ホームページ **www.dell.com/regulatory\_compliance** をご覧ください。
- 注意: コンピュータシステムの修理は、資格を持っているサービス技術者のみが行ってください。**Dell**™ が許可していない修理(内部作業)による損傷は、保証の対象となりませ ん。
- 注意: 静電気放出を避けるため、静電気防止用リストバンドを使用したり一定時間ごとに塗装されていない金属表面(コンピュータの裏面にあるコネクタなど)に触れたりして、静 電気を除去します。
- △ 注意: コンピュータ内部の作業を始める前に、システム基板への損傷を防ぐため、メインパッテリーを取り外します(<u>パッテリーの取り外し</u>を参照)。

### <span id="page-9-1"></span>カメラモジュールの取り外し

- 1. [作業を開始する前にの](file:///C:/data/systems/ins1464/ja/sm/before.htm#wp1438061)手順に従って操作してください。
- 2. バッテリーを取り外します[\(バッテリーの取り外しを](file:///C:/data/systems/ins1464/ja/sm/battery.htm#wp1199649)参照)。
- 3. ディスプレイアセンブリを取り外します([ディスプレイアセンブリの取り外しを](file:///C:/data/systems/ins1464/ja/sm/display.htm#wp1214210)参照)。
- 4. ディスプレイベゼルを取り外します [\(ディスプレイベゼルの取り外し](file:///C:/data/systems/ins1464/ja/sm/display.htm#wp1254402)を参照)。
- 5. ディスプレイパネルを取り外します[\(ディスプレイパネルの取り外し](file:///C:/data/systems/ins1464/ja/sm/display.htm#wp1254279)を参照)。
- 6. カメラモジュールをディスプレイカバーから慎重に外します。
- 7. カメラケーブルをカメラモジュールに固定しているテープをはがします。
- メモ: カメラモジュールのテープの色は、お使いのコンピュータモデルによって異なります。
- 8. カメラケーブルをカメラモジュールから外します。

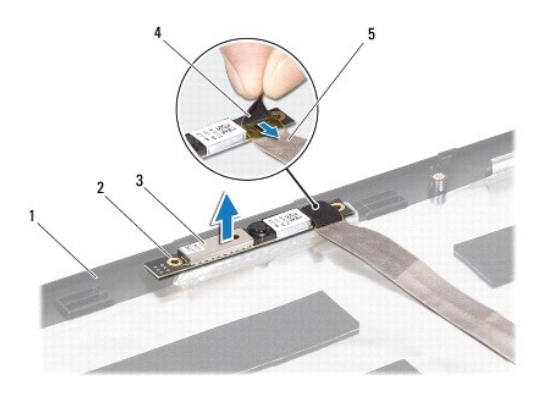

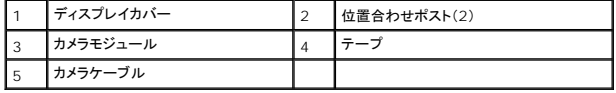

### <span id="page-10-0"></span>カメラモジュールの取り付け

- 1. [作業を開始する前にの](file:///C:/data/systems/ins1464/ja/sm/before.htm#wp1438061)手順に従って操作してください。
- 2. カメラケーブルをカメラモジュール上のコネクタに接続します。
- 3. カメラケーブルをカメラモジュールにテープで固定します。
- 4. 位置合わせポストを使用して、カメラモジュールをディスプレイカバーに取り付けます。
- 5. カメラモジュールを押し下げて、ディスプレイカバーに固定します。
- 6. ディスプレイパネルを取り付けます[\(ディスプレイパネルの取り付け](file:///C:/data/systems/ins1464/ja/sm/display.htm#wp1254357)を参照)。
- 7. ディスプレイベゼルを取り付けます(<u>ディスプレイベゼルの取り付け</u>を参照)。
- 8. ディスプレイアセンブリを取り付けます([ディスプレイアセンブリの取り付けを](file:///C:/data/systems/ins1464/ja/sm/display.htm#wp1203403)参照)。
- 9. バッテリーを取り付けます(<u>バッテリーの取り付け</u>を参照)。

# 注意: コンピュータの電源を入れる前にすべてのネジを取り付け、コンピュータ内部にネジが残っていないか確認します。コンピュータ内部にネジが残っていると、コンピュータに 損傷を与える恐れがあります。

<span id="page-11-0"></span>コイン型電池 **Dell™ Inspiron™ 1464** サービスマニュアル

● コイン型電池の取り外し ● コイン型電池の取り付け

- 警告: コンピュータ内部の作業を始める前に、お使いのコンピュータに付属しているガイドの安全にお使いいただくための注意事項をお読みください。安全にお使いいただくための ベストプラクティスの追加情報に関しては、規制順守ホームページ **www.dell.com/regulatory\_compliance** をご覧ください。
- 注意: コンピュータシステムの修理は、資格を持っているサービス技術者のみが行ってください。**Dell**™ が許可していない修理(内部作業)による損傷は、保証の対象となりませ ん。
- 注意: 静電気による損傷を防ぐため、静電気防止用リストバンドを使用するか、コンピュータの塗装されていない金属面に触れて、身体の静電気を除去してください。
- △ 注意: コンピュータ内部の作業を始める前に、システム基板への損傷を防ぐため、メインパッテリーを取り外します([バッテリーの取り外しを](file:///C:/data/systems/ins1464/ja/sm/battery.htm#wp1199649)参照)。

### <span id="page-11-1"></span>コイン型電池の取り外し

- 1. [作業を開始する前にの](file:///C:/data/systems/ins1464/ja/sm/before.htm#wp1438061)手順に従って操作してください。
- 2. バッテリーを取り外します[\(バッテリーの取り外しを](file:///C:/data/systems/ins1464/ja/sm/battery.htm#wp1199649)参照)。
- 3. モジュールカバーを取り外します [\(モジュールカバーの取り外しを](file:///C:/data/systems/ins1464/ja/sm/cover.htm#wp1223484)参照)。
- 4. プラスチックスクライブを使用して、コイン型電池をシステム基板の電池ソケットから取り出します。

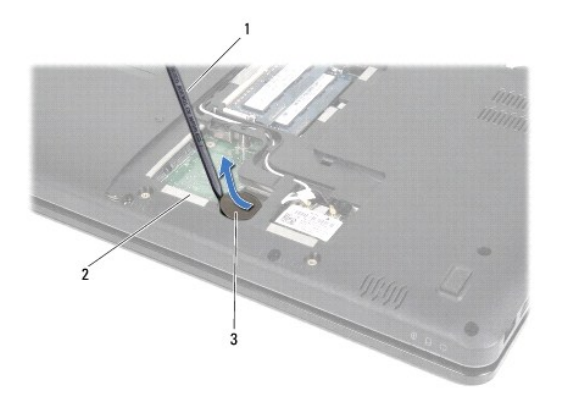

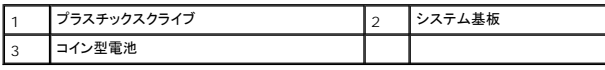

### <span id="page-11-2"></span>コイン型電池の取り付け

- 1. [作業を開始する前にの](file:///C:/data/systems/ins1464/ja/sm/before.htm#wp1438061)手順に従って操作してください。
- 2. コイン型電池の「+」面を上にして、システム基板の電池ソケットにはめ込みます。
- 3. モジュールカバーを取り付けます ([モジュールカバーの取り付けを](file:///C:/data/systems/ins1464/ja/sm/cover.htm#wp1229256)参照)。
- 4. バッテリーを取り付けます[\(バッテリーの取り付けを](file:///C:/data/systems/ins1464/ja/sm/battery.htm#wp1199757)参照)。

注意: コンピュータの電源を入れる前にすべてのネジを取り付け、コンピュータ内部にネジが残っていないか確認します。コンピュータ内部にネジが残っていると、コンピュータに 損傷を与える恐れがあります。

#### <span id="page-13-0"></span>モジュールカバー **Dell™ Inspiron™ 1464** サービスマニュアル

● モジュールカバーの取り外し ● モジュールカバーの取り付け

- 警告: コンピュータ内部の作業を始める前に、お使いのコンピュータに付属しているガイドの安全にお使いいただくための注意事項をお読みください。安全にお使いいただくための ベストプラクティスの追加情報に関しては、規制順守ホームページ **www.dell.com/regulatory\_compliance** をご覧ください。
- 注意: コンピュータシステムの修理は、資格を持っているサービス技術者のみが行ってください。**Dell**™ が許可していない修理(内部作業)による損傷は、保証の対象となりませ ん。
- 注意 : 静電気による損傷を避けるため、静電気防止用リストパンドを使用するか、またはコンピュータの背面パネルなど塗装されていない金属面に定期的に触れて、静電気を身<br>体から除去してください。
- △ 注意: コンピュータ内部の作業を始める前に、システム基板への損傷を防ぐため、メインバッテリーを取り外します([バッテリーの取り外しを](file:///C:/data/systems/ins1464/ja/sm/battery.htm#wp1199649)参照)。

### <span id="page-13-1"></span>モジュールカバーの取り外し

- 1. [作業を開始する前にの](file:///C:/data/systems/ins1464/ja/sm/before.htm#wp1438061)手順に従って操作してください。
- 2. バッテリーを取り外します[\(バッテリーの取り外しを](file:///C:/data/systems/ins1464/ja/sm/battery.htm#wp1199649)参照)。
- 3. モジュールカバーをコンピュータベースに固定している 2 本の拘束ネジを緩めます。
- 4. モジュールカバーを斜めに持ち上げて、コンピュータベースから慎重に外します。

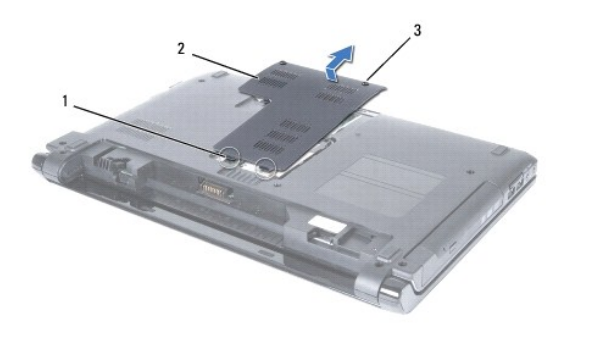

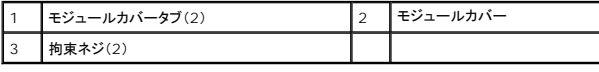

## <span id="page-13-2"></span>モジュールカバーの取り付け

- 1. [作業を開始する前にの](file:///C:/data/systems/ins1464/ja/sm/before.htm#wp1438061)手順に従って操作してください。
- 2. モジュールカバーのタブをコンピュータベースのスロットに合わせて、モジュールカバーを慎重に所定の位置にはめ込みます。
- 3. モジュールカバーをコンピュータベースに固定する 2 本の拘束ネジを締めます。
- 4. バッテリーを取り付けます[\(バッテリーの取り付けを](file:///C:/data/systems/ins1464/ja/sm/battery.htm#wp1199757)参照)。

# 注意: コンピュータの電源を入れる前にすべてのネジを取り付け、コンピュータ内部にネジが残っていないか確認します。コンピュータ内部にネジが残っていると、コンピュータに 損傷を与える恐れがあります。

### <span id="page-15-0"></span>プロセッサモジュール **Dell™ Inspiron™ 1464** サービスマニュアル

● プロセッサモジュールの取り外し ● プロセッサモジュールの取り付け

- 警告: コンピュータ内部の作業を始める前に、お使いのコンピュータに付属しているガイドの安全にお使いいただくための注意事項をお読みください。安全にお使いいただくための ベストプラクティスの追加情報に関しては、規制順守ホームページ **www.dell.com/regulatory\_compliance** をご覧ください。
- 注意: コンピュータシステムの修理は、資格を持っているサービス技術者のみが行ってください。**Dell**™ が許可していない修理(内部作業)による損傷は、保証の対象となりませ ん。
- 注意 : 静電気による損傷を避けるため、静電気防止用リストバンドを使用するか、または塗装されていない金属面 (コンピュータの背面にあるコネクタなど) に定期的に触れて、静<br>電気を身体から除去してください。
- 注意: **ZIF** ソケットカムネジとプロセッサの間での間欠的な接触を防止するため、プロセッサを取り外しまたは取り付ける際は、プロセッサの中心を軽くおさえながらカムネジを回 します。
- △ 注意 : プロセッサへの損傷を防ぐため、カムネジを回す際はプロセッサに垂直になるようにドライバを握ってください。
- $\bigwedge$  注意: コンピュータ内部の作業を始める前に、システム基板への損傷を防ぐため、メインパッテリーを取り外します(<u>パッテリーの取り外し</u>を参照)。

## <span id="page-15-1"></span>プロセッサモジュールの取り外し

- 1. [作業を開始する前にの](file:///C:/data/systems/ins1464/ja/sm/before.htm#wp1438061)手順に従って操作してください。
- 2. バッテリーを取り外します(<u>バッテリーの取り外し</u>を参照)。
- 3. [システム基板の取り外し](file:///C:/data/systems/ins1464/ja/sm/sysboard.htm#wp1037428)の[手順](file:///C:/data/systems/ins1464/ja/sm/sysboard.htm#wp1057062) 3か[ら手順](file:///C:/data/systems/ins1464/ja/sm/sysboard.htm#wp1054722) 20の手順に従ってください。
- 4. プロセッサヒートシンクを取り外します ([プロセッサヒートシンクの取り外しを](file:///C:/data/systems/ins1464/ja/sm/cpucool.htm#wp1119269)参照)。
- 5. ZIF ソケットを緩めるには、細めのマイナスドライバを使用して、ZIF ソケットカムネジをそれ以上回せなくなるまで反時計回りに回します。

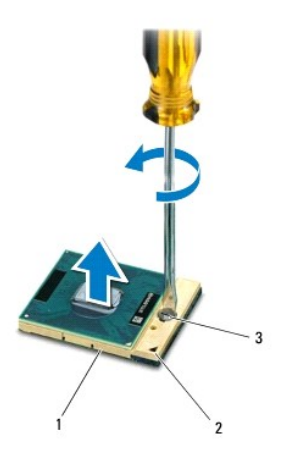

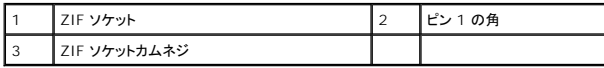

注意: プロセッサの冷却効果を最大にするため、プロセッササーマル冷却アセンブリの放熱部分に触れないでください。皮脂がつくと熱パッドの放熱能力が低下する場合があり ます。

△ 注意: プロセッサモジュールを取り外すには、モジュールをまっすぐ持ち上げてください。プロセッサモジュールのピンが曲がらないよう注意してください。

<span id="page-16-1"></span>6. プロセッサモジュールを ZIF ソケットから持ち上げます。

### <span id="page-16-0"></span>プロセッサモジュールの取り付け

メモ: 新しいプロセッサを取り付ける場合には、サーマルパッドが取り付けられた新しいサーマル冷却アセンブリを受け取るか、適切な取り付け方法が図解されている技術シート付きの新しいサ<br>ーマルパッドを受け取ります。

- 1. [作業を開始する前にの](file:///C:/data/systems/ins1464/ja/sm/before.htm#wp1438061)手順に従って操作してください。
- 2. プロセッサモジュールのピン 1 の角を、ZIP ソケットのピン 1 の角に合わせて、プロセッサモジュールを配置します。
- メモ: プロセッサモジュールのピン 1 の角には、ZIF ソケットのピン 1 の角の三角マークに合わせるための三角マークがあります。

プロセッサモジュールが正しく装着されると、4 つの角がすべて同じ高さになります。モジュールの角が 1 つでも他の角より高い場合、モジュールは正しく装着されていません。

#### △ 注意: プロセッサへの損傷を防ぐため、カムネジを回す際はプロセッサに垂直になるようにドライバを握ってください。

- 3. カムネジを時計回りに回して ZIF ソケットを締め、プロセッサモジュールをシステム基板に固定します。
- 4. プロセッサヒートシンクを取り付けます [\(プロセッサヒートシンクの取り付けを](file:///C:/data/systems/ins1464/ja/sm/cpucool.htm#wp1122720)参照)。
- 5. <u>[システム基板の取り付け](file:///C:/data/systems/ins1464/ja/sm/sysboard.htm#wp1050884)[の手順](file:///C:/data/systems/ins1464/ja/sm/sysboard.htm#wp1055085) 4</u>から[手順](file:///C:/data/systems/ins1464/ja/sm/sysboard.htm#wp1033543) 24の手順に従ってください。
- 注意: コンピュータの電源を入れる前にすべてのネジを取り付け、コンピュータ内部にネジが残っていないか確認します。コンピュータ内部にネジが残っていると、コンピュータに 損傷を与える恐れがあります。

### <span id="page-17-0"></span>プロセッサヒートシンク **Dell™ Inspiron™ 1464** サービスマニュアル

● プロセッサヒートシンクの取り外し ● プロセッサヒートシンクの取り付け

- 警告: コンピュータ内部の作業を始める前に、お使いのコンピュータに付属しているガイドの安全にお使いいただくための注意事項をお読みください。安全にお使いいただくための ベストプラクティスの追加情報に関しては、規制順守ホームページ **www.dell.com/regulatory\_compliance** をご覧ください。
- ▲ 警告: ヒートシンクがまだ熱いときにプロセッサヒートシンクをコンピュータから取り外す場合は、プロセッサヒートシンクの金属ハウジングに触れないでください。
- 注意: コンピュータシステムの修理は、資格を持っているサービス技術者のみが行ってください。**Dell**™ が許可していない修理(内部作業)による損傷は、保証の対象となりませ ん。
- 注意 : 静電気による損傷を避けるため、静電気防止用リストパンドを使用するか、またはコンピュータの背面パネルなど塗装されていない金属面に定期的に触れて、静電気を身<br>体から除去してください。

へ 注意: コンピュータ内部の作業を始める前に、システム基板への損傷を防ぐため、メインパッテリーを取り外します([バッテリーの取り外しを](file:///C:/data/systems/ins1464/ja/sm/battery.htm#wp1199649)参照)。

### <span id="page-17-1"></span>プロセッサヒートシンクの取り外し

- 1. [作業を開始する前にの](file:///C:/data/systems/ins1464/ja/sm/before.htm#wp1438061)手順に従って操作してください。
- 2. バッテリーを取り外します [\(バッテリーの取り外しを](file:///C:/data/systems/ins1464/ja/sm/battery.htm#wp1199649)参照)。
- 3. [システム基板の取り外し](file:///C:/data/systems/ins1464/ja/sm/sysboard.htm#wp1037428)の[手順](file:///C:/data/systems/ins1464/ja/sm/sysboard.htm#wp1057062) 3か[ら手順](file:///C:/data/systems/ins1464/ja/sm/sysboard.htm#wp1054722) 20</u>の手順に従ってください。

■ メモ: お使いのコンピュータモデルによって、ヒートシンクの拘束ネジは 4 本または 6 本のどちらかです。

- 4. プロセッサヒートシンクをシステム基板に固定している拘束ネジを順番に緩めます。
- 5. プロセッサヒートシンクをシステム基板から取り外します。

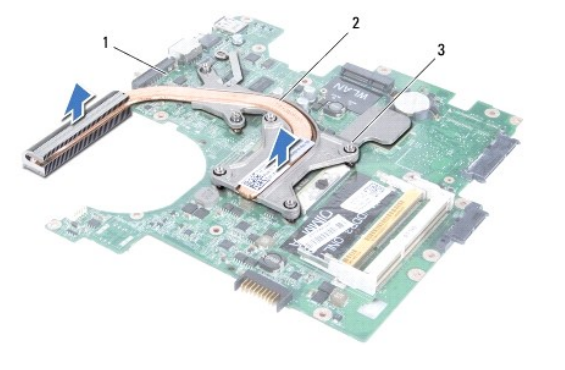

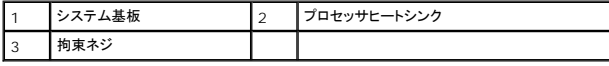

### <span id="page-17-2"></span>プロセッサヒートシンクの取り付け

メモ: 元のプロセッサおよびヒートシンクを共に再び取り付ける場合は、元のサーマルパッドを使用できます。プロセッサまたはヒートシンクのいずれかを交換する場合は、熱伝導性を確実に得 るため、キット内のサーマルパッドを使用します。

■ メモ: 本手順では、プロセッサヒートシンクが事前に取り外され、取り付けを行う準備が整っていることを前提とします。

1. <u>作業を開始する前に</u>の手順に従って操作してください。

2. プロセッサヒートシンクの拘束ネジをシステム基板のネジ穴と合わせ、プロセッサヒートシンク上に表示されている順番に従ってネジを締めます。

3. <u>[システム基板の取り付け](file:///C:/data/systems/ins1464/ja/sm/sysboard.htm#wp1050884)[の手順](file:///C:/data/systems/ins1464/ja/sm/sysboard.htm#wp1055085) 4</u>から<u>[手順](file:///C:/data/systems/ins1464/ja/sm/sysboard.htm#wp1033543) 24</u>の手順に従ってください。

# 注意: コンピュータの電源を入れる前にすべてのネジを取り付け、コンピュータ内部にネジが残っていないか確認します。コンピュータ内部にネジが残っていると、コンピュータに 損傷を与える恐れがあります。

### <span id="page-19-0"></span>ディスプレイ **Dell™ Inspiron™ 1464** サービスマニュアル

- ディスプレイアセンブリ
- ディスプレイベゼル
- ディスプレイパネル
- ディスプレイケーブル
- ディスプレイパネルブラケット
- ディスプレイヒンジ
- 警告: コンピュータ内部の作業を始める前に、お使いのコンピュータに付属しているガイドの安全にお使いいただくための注意事項をお読みください。安全にお使いいただくための ベストプラクティスの追加情報に関しては、規制順守ホームページ **www.dell.com/regulatory\_compliance** をご覧ください。
- 注意: コンピュータシステムの修理は、資格を持っているサービス技術者のみが行ってください。**Dell**™ が許可していない修理(内部作業)による損傷は、保証の対象となりませ ん。

注意: 静電気による損傷を防ぐため、静電気防止用リストバンドを使用するか、コンピュータの塗装されていない金属面に触れて、身体の静電気を除去してください。

△ 注意: コンピュータ内部の作業を始める前に、システム基板への損傷を防ぐため、メインパッテリーを取り外します(<u>パッテリーの取り外し</u>を参照)。

## <span id="page-19-1"></span>ディスプレイアセンブリ

### <span id="page-19-2"></span>ディスプレイアセンブリの取り外し

- 1. [作業を開始する前にの](file:///C:/data/systems/ins1464/ja/sm/before.htm#wp1438061)手順に従って操作してください。
- 2. バッテリーを取り外します[\(バッテリーの取り外しを](file:///C:/data/systems/ins1464/ja/sm/battery.htm#wp1199649)参照)。
- 3. オプティカルドライブを取り外します [\(オプティカルドライブの取り外しを](file:///C:/data/systems/ins1464/ja/sm/optical.htm#wp1180116)参照)。
- 4. モジュールカバーを取り外します [\(モジュールカバーの取り外しを](file:///C:/data/systems/ins1464/ja/sm/cover.htm#wp1223484)参照)。
- 5. ミニカードアンテナケーブルを取り外します([ミニカードの取り外し](file:///C:/data/systems/ins1464/ja/sm/minicard.htm#wp1181641)の手順4を参照)。
- 6. ミニカードアンテナケーブルの配線を書き留め、コンピュータ底面の配線ガイドから外します。
- 7. コンピュータの底面から、ディスプレイアセンブリをコンピュータベースに固定している 2 本のネジを外します。

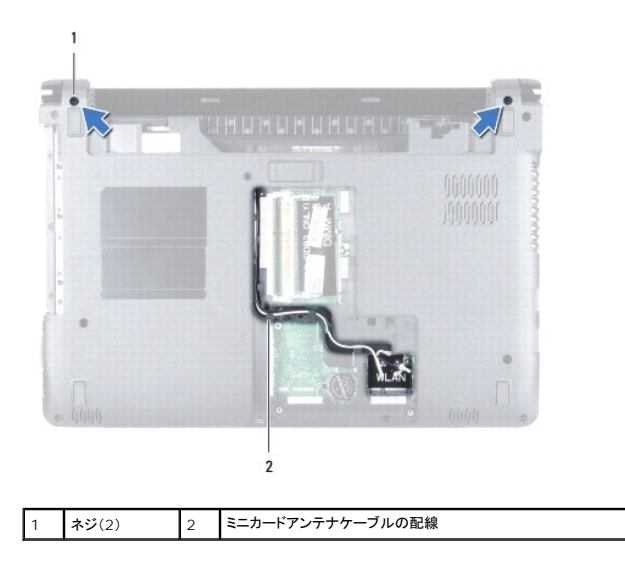

- <span id="page-20-0"></span>8. 電源ボタンパネルを取り外します(<u>電源ボタンパネルの取り外し</u>を参照)。
- 9. キーボードを取り外します (<u>キーボードの取り外し</u>を参照)。
- 10. ミニカードアンテナケーブルをコンピュータベースのスロットから引き抜きます。
- 11. ミニカードアンテナケーブルの配線を書き留め、パームレストの配線ガイドから外します。
- 12. ディスプレイケーブルをシステム基板のコネクタから外し、ディスプレイケーブル接地ネジを取り外します。

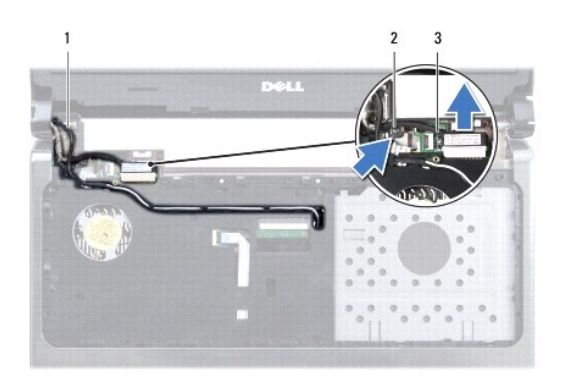

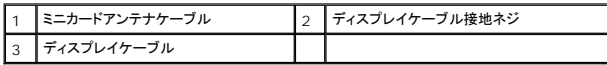

- 13. ディスプレイアセンブリをコンピュータベースに固定している 3 本のネジを外します。
- 14. ディスプレイアセンブリを持ち上げて、コンピュータベースの位置合わせポストから外します。

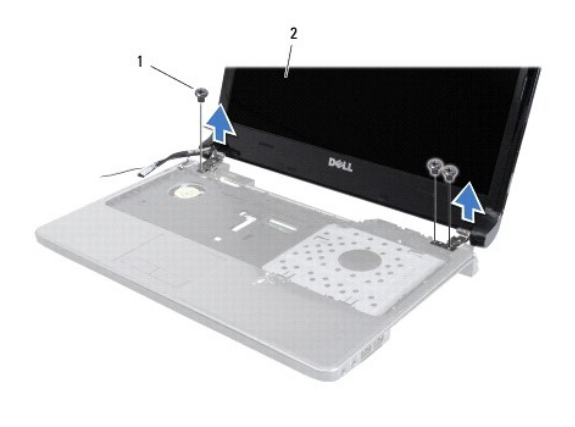

1 ネジ(3) 2 ディスプレイアセンブリ

### <span id="page-20-1"></span>ディスプレイアセンブリの取り付け

- 1. <u>作業を開始する前に</u>の手順に従って操作してください。
- 2. 位置合わせポストを使用して、ディスプレイアセンブリをコンピュータベースに取り付けます。
- 3. ディスプレイアセンブリをコンピュータベースに固定する 3 本のネジを取り付けます。
- <span id="page-21-0"></span>4. ディスプレイケーブルをシステム基板のコネクタに接続し、ディスプレイケーブル接地ネジを取り付けます。
- 5. ミニカードアンテナケーブルを、パームレストの配線ガイドに通して配線します。
- 6. ミニカードアンテナケーブルをコンピュータベースのスロットに通します。
- 7. コンピュータを裏返し、ディスプレイアセンブリをコンピュータベースに固定する 2 本のネジを取り付けます。
- 8. ミニカードアンテナケーブルを配線して接続します([ミニカードの取り付け](file:///C:/data/systems/ins1464/ja/sm/minicard.htm#wp1181718)の手順5を参照)。
- 9. モジュールカバーを取り付けます ([モジュールカバーの取り付けを](file:///C:/data/systems/ins1464/ja/sm/cover.htm#wp1229256)参照)。
- 10. キーボードを取り付けます([キーボードの取り付けを](file:///C:/data/systems/ins1464/ja/sm/keyboard.htm#wp1202698)参照)。
- 11. 電源ボタンパネルを取り付けます(<u>電源ボタンパネルの取り付け</u>を参照)。
- 12. オプティカルドライブを取り付けます[\(オプティカルドライブの取り付けを](file:///C:/data/systems/ins1464/ja/sm/optical.htm#wp1192106)参照)。
- 13. バッテリーを取り付けます[\(バッテリーの取り付けを](file:///C:/data/systems/ins1464/ja/sm/battery.htm#wp1199757)参照)。

# 注意: コンピュータの電源を入れる前にすべてのネジを取り付け、コンピュータ内部にネジが残っていないか確認します。コンピュータ内部にネジが残っていると、コンピュータに 損傷を与える恐れがあります。

## <span id="page-21-1"></span>ディスプレイベゼル

### <span id="page-21-2"></span>ディスプレイベゼルの取り外し

- △ 注意: ディスプレイベゼルは非常に壊れやすい部品です。ベゼルへの損傷を防ぐため、取り外しには注意してください。
- 1. [作業を開始する前にの](file:///C:/data/systems/ins1464/ja/sm/before.htm#wp1438061)手順に従って操作してください。
- 2. ディスプレイアセンブリを取り外します([ディスプレイアセンブリの取り外しを](#page-19-2)参照)。
- 3. ディスプレイベゼル内側の端を慎重に引き上げて、ディスプレイアセンブリから取り外します。

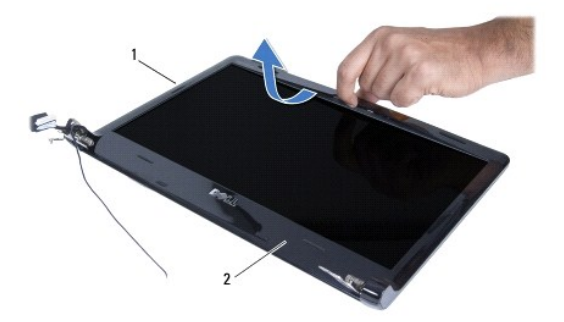

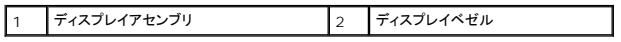

### <span id="page-21-3"></span>ディスプレイベゼルの取り付け

- 1. [作業を開始する前にの](file:///C:/data/systems/ins1464/ja/sm/before.htm#wp1438061)手順に従って操作してください。
- 2. ディスプレイケーブルとミニカードアンテナケーブルを左ヒンジの切り込みに通して、ケーブルがディスプレイベゼルに触れないようにします。
- <span id="page-22-0"></span>3. ディスプレイベゼルをまずヒンジの上に置きます。
- 4. ディスプレイベゼルの周囲を慎重に押して、所定の位置にはめ込みます。
- 5. ディスプレイアセンブリを取り付けます([ディスプレイアセンブリの取り付けを](#page-20-1)参照)。
- 6. バッテリーを取り付けます[\(バッテリーの取り付けを](file:///C:/data/systems/ins1464/ja/sm/battery.htm#wp1199757)参照)。

# 注意 : コンピュータの電源を入れる前にすべてのネジを取り付け、コンピュータ内部にネジが残っていないか確認します。コンピュータ内部にネジが残っていると、コンピュータに<br>損傷を与える恐れがあります。

## <span id="page-22-1"></span>ディスプレイパネル

### <span id="page-22-2"></span>ディスプレイパネルの取り外し

- 1. [作業を開始する前にの](file:///C:/data/systems/ins1464/ja/sm/before.htm#wp1438061)手順に従って操作してください。
- 2. ディスプレイアセンブリを取り外します([ディスプレイアセンブリの取り外しを](#page-19-2)参照)。
- 3. ディスプレイベゼルを取り外します[\(ディスプレイベゼルの取り外し](#page-21-2)を参照)。
- 4. ディスプレイパネルをディスプレイカバーに固定する 4 本のネジを取り外します。
- 5. ディスプレイパネルを持ち上げ、清潔で水平な場所で裏返します。

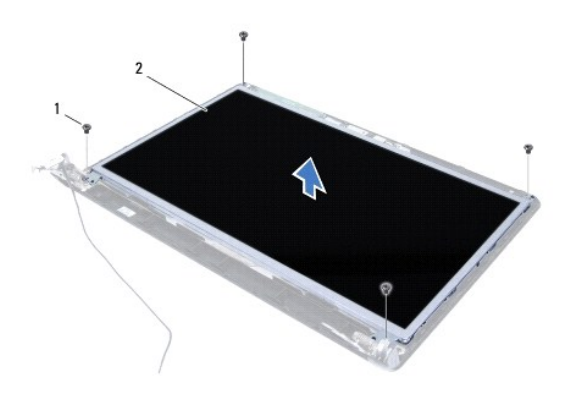

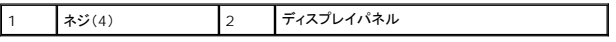

6. ディスプレイケーブルのテープをはがし、ディスプレイパネルのコネクタからディスプレイケーブルを外します。

<span id="page-23-0"></span>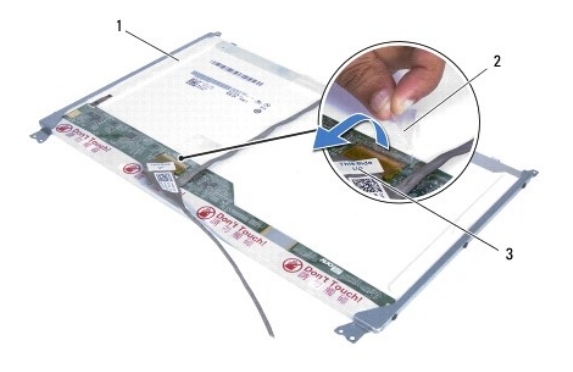

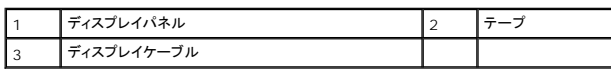

### <span id="page-23-2"></span>ディスプレイパネルの取り付け

- 1. [作業を開始する前にの](file:///C:/data/systems/ins1464/ja/sm/before.htm#wp1438061)手順に従って操作してください。
- 2. ディスプレイケーブルをディスプレイパネル背面のコネクタに接続し、ディスプレイケーブルをディスプレイパネルにテープで固定します。
- 3. 位置合わせポストを使用して、ディスプレイパネルをディスプレイカバーに取り付けます。
- 4. ディスプレイパネルをディスプレイカバーに固定する 4 本のネジを取り付けます。
- 5. ディスプレイベゼルを取り付けます[\(ディスプレイベゼルの取り付け](#page-21-3)を参照)。
- 6. ディスプレイアセンブリを取り付けます([ディスプレイアセンブリの取り付けを](#page-20-1)参照)
- 7. バッテリーを取り付けます[\(バッテリーの取り付けを](file:///C:/data/systems/ins1464/ja/sm/battery.htm#wp1199757)参照)。

注意: コンピュータの電源を入れる前にすべてのネジを取り付け、コンピュータ内部にネジが残っていないか確認します。コンピュータ内部にネジが残っていると、コンピュータに 損傷を与える恐れがあります。

## <span id="page-23-1"></span>ディスプレイケーブル

### ディスプレイケーブルの取り外し

- 1. <u>作業を開始する前に</u>の手順に従って操作してください。
- 2. ディスプレイアセンブリを取り外します([ディスプレイアセンブリの取り外しを](#page-19-2)参照)。
- 3. ディスプレイベゼルを取り外します[\(ディスプレイベゼルの取り外し](#page-21-2)を参照)。
- 4. ディスプレイパネルを取り外します[\(ディスプレイパネルの取り外し](#page-22-2)を参照)。
- 5. ディスプレイカバーの配線ガイドからディスプレイケーブルを外します。

### ディスプレイケーブルの取り付け

- 1. [作業を開始する前にの](file:///C:/data/systems/ins1464/ja/sm/before.htm#wp1438061)手順に従って操作してください。
- 2. ディスプレイカバーの配線ガイドにディスプレイケーブルを通して配線します。
- 3. ディスプレイパネルを取り付けます[\(ディスプレイパネルの取り付け](#page-23-2)を参照)。
- 4. ディスプレイベゼルを取り付けます[\(ディスプレイベゼルの取り付け](#page-21-3)を参照)。
- 5. ディスプレイアセンブリを取り付けます([ディスプレイアセンブリの取り付けを](#page-20-1)参照)。
- 6. バッテリーを取り付けます[\(バッテリーの取り付けを](file:///C:/data/systems/ins1464/ja/sm/battery.htm#wp1199757)参照)。

# 注意: コンピュータの電源を入れる前にすべてのネジを取り付け、コンピュータ内部にネジが残っていないか確認します。コンピュータ内部にネジが残っていると、コンピュータに 損傷を与える恐れがあります。

### <span id="page-24-0"></span>ディスプレイパネルブラケット

### ディスプレイパネルブラケットの取り外し

- 1. <u>作業を開始する前に</u>の手順に従って操作してください。
- 2. ディスプレイアセンブリを取り外します([ディスプレイアセンブリの取り外しを](#page-19-2)参照)。
- 3. ディスプレイベゼルを取り外します[\(ディスプレイベゼルの取り外し](#page-21-2)を参照)。
- 4. ディスプレイパネルを取り外します[\(ディスプレイパネルの取り外し](#page-22-2)を参照)。
- 5. ディスプレイパネルブラケットをディスプレイパネルに固定している 6 本のネジを外します。

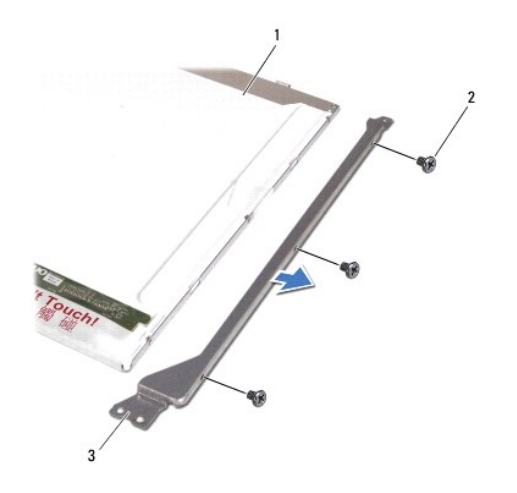

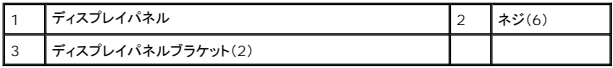

### ディスプレイパネルブラケットの取り付け

- 1. [作業を開始する前にの](file:///C:/data/systems/ins1464/ja/sm/before.htm#wp1438061)手順に従って操作してください。
- 2. ディスプレイパネルブラケットをディスプレイパネルに固定する 6 本のネジを取り付けます。
- 3. ディスプレイパネルを取り付けます[\(ディスプレイパネルの取り付け](#page-23-2)を参照)。
- 4. ディスプレイベゼルを取り付けます[\(ディスプレイベゼルの取り付け](#page-21-3)を参照)。
- 5. ディスプレイアセンブリを取り付けます([ディスプレイアセンブリの取り付けを](#page-20-1)参照)。
- 6. バッテリーを取り付けます[\(バッテリーの取り付けを](file:///C:/data/systems/ins1464/ja/sm/battery.htm#wp1199757)参照)。
- 注意: コンピュータの電源を入れる前にすべてのネジを取り付け、コンピュータ内部にネジが残っていないか確認します。コンピュータ内部にネジが残っていると、コンピュータに 損傷を与える恐れがあります。

## <span id="page-25-0"></span>ディスプレイヒンジ

### ディスプレイヒンジの取り外し

- 1. <u>作業を開始する前に</u>の手順に従って操作してください。
- 2. ディスプレイアセンブリを取り外します([ディスプレイアセンブリの取り外しを](#page-19-2)参照)。
- 3. ディスプレイベゼルを取り外します[\(ディスプレイベゼルの取り外し](#page-21-2)を参照)。
- 4. ディスプレイパネルを取り外します[\(ディスプレイパネルの取り外し](#page-22-2)を参照)。
- 5. ディスプレイヒンジをディスプレイカバーに固定している 6 本のネジを外します。

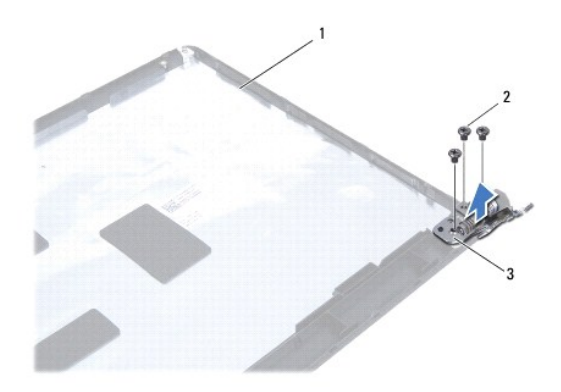

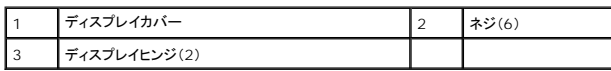

### ディスプレイヒンジの取り付け

- 1. <u>作業を開始する前に</u>の手順に従って操作してください。
- 2. ディスプレイヒンジをディスプレイカバーに固定する 6 本のネジを取り付けます。
- 3. ディスプレイパネルを取り付けます[\(ディスプレイパネルの取り付け](#page-23-2)を参照)。
- 4. ディスプレイベゼルを取り付けます[\(ディスプレイベゼルの取り付け](#page-21-3)を参照)。
- 5. ディスプレイアセンブリを取り付けます([ディスプレイアセンブリの取り付けを](#page-20-1)参照)。
- 6. バッテリーを取り付けます[\(バッテリーの取り付けを](file:///C:/data/systems/ins1464/ja/sm/battery.htm#wp1199757)参照)。

注意: コンピュータの電源を入れる前にすべてのネジを取り付け、コンピュータ内部にネジが残っていないか確認します。コンピュータ内部にネジが残っていると、コンピュータに 損傷を与える恐れがあります。

<span id="page-27-0"></span>プロセッサファン **Dell™ Inspiron™ 1464** サービスマニュアル

● プロセッサファンの取り外し

**● プロセッサファンの取り付け** 

- 警告: コンピュータ内部の作業を始める前に、お使いのコンピュータに付属しているガイドの安全にお使いいただくための注意事項をお読みください。安全にお使いいただくための ベストプラクティスの追加情報に関しては、規制順守ホームページ **www.dell.com/regulatory\_compliance** をご覧ください。
- 注意: コンピュータシステムの修理は、資格を持っているサービス技術者のみが行ってください。**Dell**™ が許可していない修理(内部作業)による損傷は、保証の対象となりませ ん。
- 注意: 静電気による損傷を防ぐため、静電気防止用リストバンドを使用するか、コンピュータの塗装されていない金属面に触れて、身体の静電気を除去してください。
- △ 注意: コンピュータ内部の作業を始める前に、システム基板への損傷を防ぐため、メインバッテリーを取り外します([バッテリーの取り外しを](file:///C:/data/systems/ins1464/ja/sm/battery.htm#wp1199649)参照)。

### <span id="page-27-1"></span>プロセッサファンの取り外し

- 1. [作業を開始する前にの](file:///C:/data/systems/ins1464/ja/sm/before.htm#wp1438061)手順に従って操作してください。
- 2. バッテリーを取り外します[\(バッテリーの取り外しを](file:///C:/data/systems/ins1464/ja/sm/battery.htm#wp1199649)参照)。
- 3. オプティカルドライブを取り外します [\(オプティカルドライブの取り外しを](file:///C:/data/systems/ins1464/ja/sm/optical.htm#wp1180116)参照)。
- 4. モジュールカバーを取り外します [\(モジュールカバーの取り外しを](file:///C:/data/systems/ins1464/ja/sm/cover.htm#wp1223484)参照)。
- 5. 電源ボタンパネルを取り外します(<mark>電源ボタンパネルの取り外し</mark>を参照)。
- 6. キーボードを取り外します [\(キーボードの取り外しを](file:///C:/data/systems/ins1464/ja/sm/keyboard.htm#wp1188497)参照)。
- 7. パームレストを取り外します([パームレストの取り外しを](file:///C:/data/systems/ins1464/ja/sm/palmrest.htm#wp1051070)参照)。
- 8. システム基板のコネクタからプロセッサファンケーブルを外します。
- 9. プロセッサファンをコンピュータベースに固定している 2 本のネジを外します。
- 10. プロセッサファンを持ち上げて、コンピュータベースから取り外します。

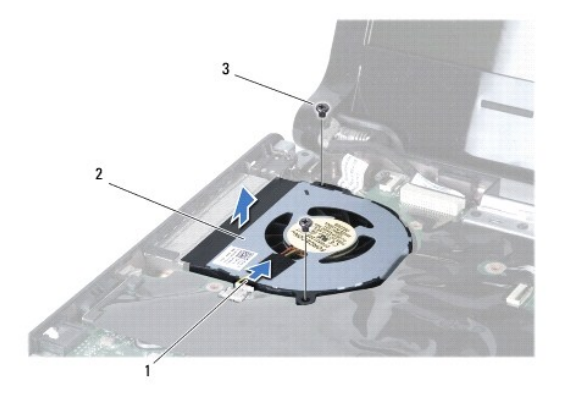

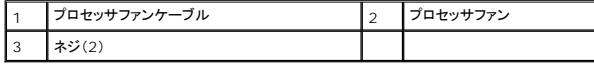

### <span id="page-27-2"></span>プロセッサファンの取り付け

- 1. <u>作業を開始する前に</u>の手順に従って操作してください。
- 2. プロセッサファンをコンピュータベースにセットします。
- 3. プロセッサファンをコンピュータベースに固定する 2 本のネジを取り付けます。
- 4. プロセッサファンケーブルをシステム基板のコネクタに接続します。
- 5. パームレストを取り付けます[\(パームレストの取り付けを](file:///C:/data/systems/ins1464/ja/sm/palmrest.htm#wp1075502)参照)。
- 6. キーボードを取り付けます ([キーボードの取り付けを](file:///C:/data/systems/ins1464/ja/sm/keyboard.htm#wp1202698)参照)。
- 7. 電源ボタンパネルを取り付けます(<u>電源ボタンパネルの取り付け</u>を参照)。
- 8. モジュールカバーを取り付けます ([モジュールカバーの取り付けを](file:///C:/data/systems/ins1464/ja/sm/cover.htm#wp1229256)参照)。
- 9. オプティカルドライブを取り付けます[\(オプティカルドライブの取り付けを](file:///C:/data/systems/ins1464/ja/sm/optical.htm#wp1192106)参照)。
- 10. バッテリーを取り付けます(<u>バッテリーの取り付け</u>を参照)。

# 注意 : コンピュータの電源を入れる前にすべてのネジを取り付け、コンピュータ内部にネジが残っていないか確認します。コンピュータ内部にネジが残っていると、コンピュータに<br>損傷を与える恐れがあります。

## <span id="page-29-0"></span>ハードドライブ

**Dell™ Inspiron™ 1464** サービスマニュアル

**● ハードドライブの取り外し** 

● ハードドライブの取り付け

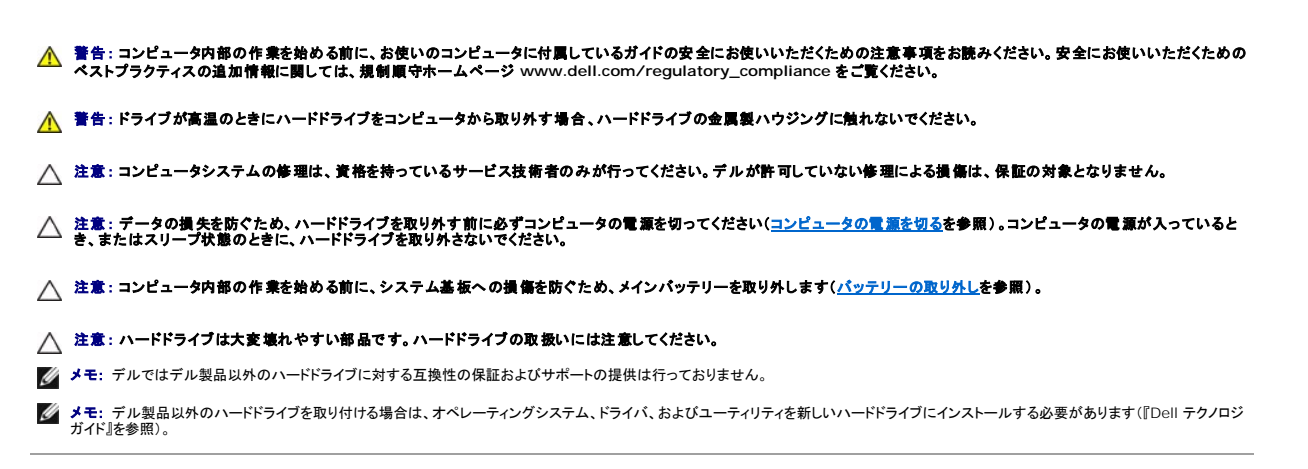

## <span id="page-29-1"></span>ハードドライブの取り外し

- 1. [作業を開始する前にの](file:///C:/data/systems/ins1464/ja/sm/before.htm#wp1438061)手順に従って操作してください。
- 2. バッテリーを取り外します[\(バッテリーの取り外しを](file:///C:/data/systems/ins1464/ja/sm/battery.htm#wp1199649)参照)。
- 3. オプティカルドライブを取り外します [\(オプティカルドライブの取り外しを](file:///C:/data/systems/ins1464/ja/sm/optical.htm#wp1180116)参照)。
- 4. モジュールカバーを取り外します [\(モジュールカバーの取り外しを](file:///C:/data/systems/ins1464/ja/sm/cover.htm#wp1223484)参照)。
- 5. 電源ボタンパネルを取り外します([電源ボタンパネルの取り外しを](file:///C:/data/systems/ins1464/ja/sm/powerpan.htm#wp1044398)参照)。
- 6. キーボードを取り外します [\(キーボードの取り外しを](file:///C:/data/systems/ins1464/ja/sm/keyboard.htm#wp1188497)参照)。
- 7. パームレストを取り外します([パームレストの取り外しを](file:///C:/data/systems/ins1464/ja/sm/palmrest.htm#wp1051070)参照)。
- 8. USB/ オーディオケーブルを USB/ オーディオボードのコネクタから外します(USB/[オーディオボードの取り外し](file:///C:/data/systems/ins1464/ja/sm/usbbrd.htm#wp1183926)[の手順](file:///C:/data/systems/ins1464/ja/sm/usbbrd.htm#wp1210397) 8を参照)。
- 9. ハードドライブアセンブリをコンピュータベースに固定している 2 本のネジを外します。

# 注意 : ハードドライブをコンピュータに取り付けていないときは、保護用静電気防止パッケージに保管します(コンピュータに同梱の、安全にお使いいただくための注意にある「静<br>電気放出への対処」を参照)。

10. ハードドライブアセンブリを右にスライドさせてシステム基板のコネクタから取り外し、ハードディスクアセンブリを持ち上げて、コンピュータベースから取り外します。

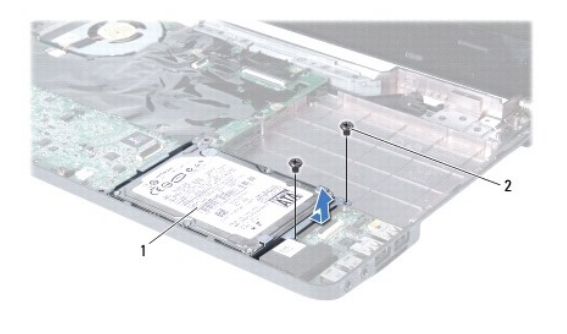

<span id="page-30-1"></span>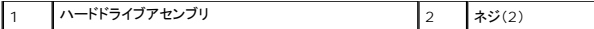

11. ハードドライブをハードドライブブラケットに固定している 4 本のネジを外します。

12. ハードドライブを持ち上げて、ハードドライブブラケットから取り出します。

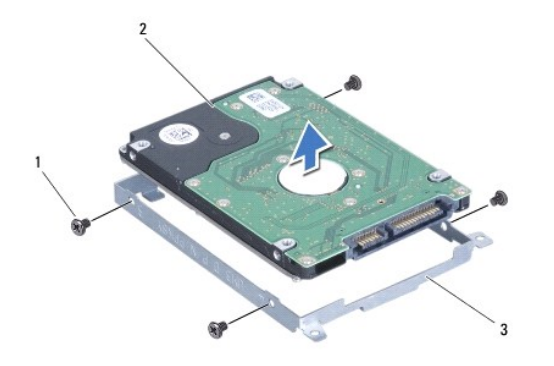

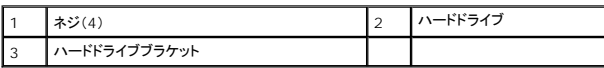

## <span id="page-30-0"></span>ハードドライブの取り付け

- 1. [作業を開始する前にの](file:///C:/data/systems/ins1464/ja/sm/before.htm#wp1438061)手順に従って操作してください。
- 2. 新しいハードドライブをパッケージから取り出します。 ハードドライブを保管するためや配送のために、梱包を保管しておいてください。
- 3. ハードドライブをハードドライブブラケットにセットします。
- 4. ハードディスクドライブブラケットをハードディスクドライブに固定する 4 本のネジを取り付けます。
- 5. ハードドライブアセンブリをコンピュータベースに押し込んで、システム基板のコネクタに接続します。
- 6. ハードドライブをコンピュータベースに固定する 2 本のネジを取り付けます。
- 7. USB/ オーディオケーブルを USB/ オーディオボードのコネクタに接続します (USB/[オーディオボードの取り付け](file:///C:/data/systems/ins1464/ja/sm/usbbrd.htm#wp1204550)の[手順](file:///C:/data/systems/ins1464/ja/sm/usbbrd.htm#wp1192857) 5を参照)。
- 8. パームレストを取り付けます[\(パームレストの取り付けを](file:///C:/data/systems/ins1464/ja/sm/palmrest.htm#wp1075502)参照)。
- 9. キーボードを取り付けます ([キーボードの取り付けを](file:///C:/data/systems/ins1464/ja/sm/keyboard.htm#wp1202698)参照)。
- 10. 電源ボタンパネルを取り付けます[\(電源ボタンパネルの取り付けを](file:///C:/data/systems/ins1464/ja/sm/powerpan.htm#wp1061007)参照)。
- 11. モジュールカバーを取り付けます([モジュールカバーの取り付けを](file:///C:/data/systems/ins1464/ja/sm/cover.htm#wp1229256)参照)。
- 12. オプティカルドライブを取り付けます[\(オプティカルドライブの取り付けを](file:///C:/data/systems/ins1464/ja/sm/optical.htm#wp1192106)参照)。
- 13. バッテリーを取り付けます[\(バッテリーの取り付けを](file:///C:/data/systems/ins1464/ja/sm/battery.htm#wp1199757)参照)。

## 注意: コンピュータの電源を入れる前にすべてのネジを取り付け、コンピュータ内部にネジが残っていないか確認します。コンピュータ内部にネジが残っていると、コンピュータに 損傷を与える恐れがあります。

14. 必要に応じて、お使いのコンピュータ用のオペレーティングシステムをインストールします。『セットアップガイド』の「オペレーティングシステムのリストア」を参照してください。

<sup>15.</sup> 必要に応じて、お使いのコンピュータ用のドライバとユーティリティをインストールします。詳細については、『Dell テクノロジガイド』を参照してください。

<span id="page-32-0"></span>キーボード

**Dell™ Inspiron™ 1464** サービスマニュアル

**● キーボードの取り外し** 

● キーボードの取り付け

- 警告: コンピュータ内部の作業を始める前に、お使いのコンピュータに付属しているガイドの安全にお使いいただくための注意事項をお読みください。安全にお使いいただくための ベストプラクティスの追加情報に関しては、規制順守ホームページ **www.dell.com/regulatory\_compliance** をご覧ください。
- 注意: コンピュータシステムの修理は、資格を持っているサービス技術者のみが行ってください。**Dell**™ が許可していない修理(内部作業)による損傷は、保証の対象となりませ ん。
- 注意: 静電気による損傷を防ぐため、静電気防止用リストバンドを使用するか、コンピュータの塗装されていない金属面に触れて、身体の静電気を除去してください。
- △ 注意: コンピュータ内部の作業を始める前に、システム基板への損傷を防ぐため、メインパッテリーを取り外します([バッテリーの取り外しを](file:///C:/data/systems/ins1464/ja/sm/battery.htm#wp1199649)参照)。

### <span id="page-32-1"></span>キーボードの取り外し

- 1. [作業を開始する前にの](file:///C:/data/systems/ins1464/ja/sm/before.htm#wp1438061)手順に従って操作してください。
- 2. バッテリーを取り外します[\(バッテリーの取り外しを](file:///C:/data/systems/ins1464/ja/sm/battery.htm#wp1199649)参照)。
- 3. 電源ボタンパネルを取り外します(<u>電源ボタンパネルの取り外し</u>を参照)。
- 4. キーボードをコンピュータベースに固定している 2 本のネジを外します。

注意: キーボード上のキーキャップは壊れたり、外れやすく、また、取り付けに時間がかかります。キーボードの取り外しや取り扱いには注意してください。

△ 注意: キーボードの取り外しや取り扱いには特に注意してください。キーボードを乱暴に扱うと、ディスプレイパネルに傷が付く場合があります。

- 5. キーボードを持ち上げ、パームレストのタブから慎重に外します。
- 6. キーボードのタブをスライドさせて、パームレストのスロットから取り外します。
- 7. キーボードを裏返して、パームレストに配置します。

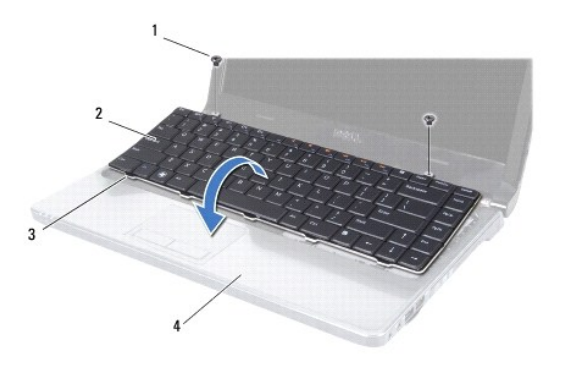

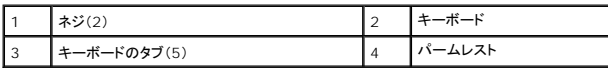

8. コネクタラッチを持ち上げ、キーボードケーブルをシステム基板のコネクタから抜きます。

<span id="page-33-0"></span>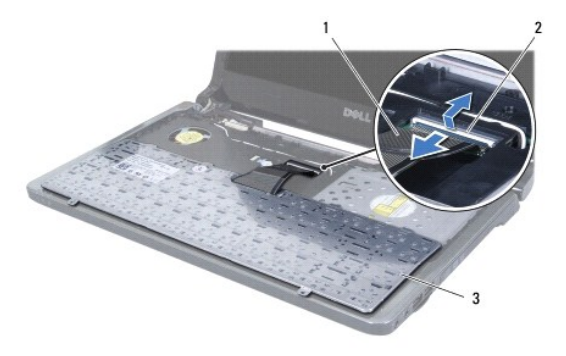

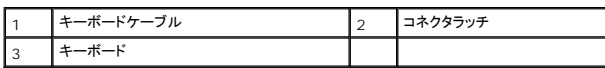

9. パームレストからキーボードを持ち上げながら、取り外します。

## <span id="page-33-1"></span>キーボードの取り付け

- 1. <u>作業を開始する前に</u>の手順に従って操作してください。
- 2. パームレスト上にキーボードを裏返して置きます。
- 3. キーボードケーブルをシステム基板のコネクタに差し込み、コネクタラッチを押してケーブルを固定します。
- 4. キーボードのタブをパームレストのスロットに挿入し、キーボードを下げて所定の位置に配置します。
- 5. キーボードの縁を軽く押して、パームレストのタブの下に固定します。
- 6. キーボードをコンピュータベースに固定する 2 本のネジを取り付けます。
- 7. 電源ボタンパネルを取り付けます(<u>電源ボタンパネルの取り付け</u>を参照)。
- 8. バッテリーを取り付けます[\(バッテリーの取り付けを](file:///C:/data/systems/ins1464/ja/sm/battery.htm#wp1199757)参照)。

注意: コンピュータの電源を入れる前にすべてのネジを取り付け、コンピュータ内部にネジが残っていないか確認します。コンピュータ内部にネジが残っていると、コンピュータに 損傷を与える恐れがあります。

### <span id="page-34-0"></span>バッテリーラッチアセンブリ **Dell™ Inspiron™ 1464** サービスマニュアル

● バッテリーラッチアセンブリの取り外し

● バッテリーラッチアセンブリの取り付け

- 警告: コンピュータ内部の作業を始める前に、お使いのコンピュータに付属しているガイドの安全にお使いいただくための注意事項をお読みください。安全にお使いいただくための ベストプラクティスの追加情報に関しては、規制順守ホームページ **www.dell.com/regulatory\_compliance** をご覧ください。
- 注意: コンピュータシステムの修理は、資格を持っているサービス技術者のみが行ってください。**Dell**™ が許可していない修理(内部作業)による損傷は、保証の対象となりませ ん。
- 注意: 静電気放出を避けるため、静電気防止用リストバンドを使用したり一定時間ごとに塗装されていない金属表面(コンピュータの裏面にあるコネクタなど)に触れたりして、静 電気を除去します。
- △ 注意: コンピュータ内部の作業を始める前に、システム基板への損傷を防ぐため、メインパッテリーを取り外します(<u>パッテリーの取り外し</u>を参照)。

### <span id="page-34-1"></span>バッテリーラッチアセンブリの取り外し

- 1. [作業を開始する前にの](file:///C:/data/systems/ins1464/ja/sm/before.htm#wp1438061)手順に従って操作してください。
- 2. バッテリーを取り外します[\(バッテリーの取り外しを](file:///C:/data/systems/ins1464/ja/sm/battery.htm#wp1199649)参照)。
- 3. [システム基板の取り外し](file:///C:/data/systems/ins1464/ja/sm/sysboard.htm#wp1037428)の[手順](file:///C:/data/systems/ins1464/ja/sm/sysboard.htm#wp1057062) 3か[ら手順](file:///C:/data/systems/ins1464/ja/sm/sysboard.htm#wp1044746) 19の手順に従ってください。
- 4. バッテリーリリースラッチをバッテリーラッチアセンブリに固定しているネジを外します。
- 5. バッテリーラッチスプリングをバッテリーラッチアセンブリとコンピュータベースから取り外します。
- 6. バッテリーラッチアセンブリをコンピュータベースから取り外します。

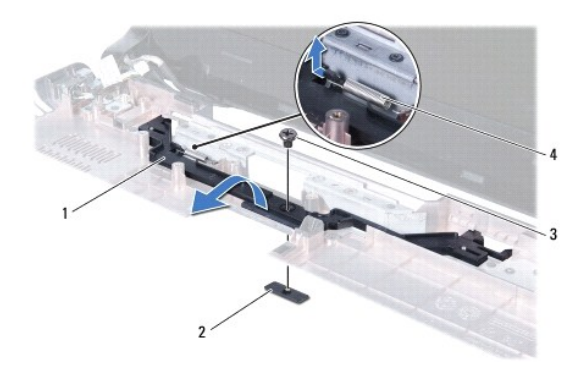

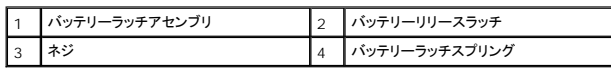

### <span id="page-34-2"></span>バッテリーラッチアセンブリの取り付け

- 1. [作業を開始する前にの](file:///C:/data/systems/ins1464/ja/sm/before.htm#wp1438061)手順に従って操作してください。
- 2. バッテリーラッチアセンブリをコンピュータベースにセットします。
- 3. バッテリーラッチスプリングをバッテリーラッチアセンブリに差し込み、次にコンピュータベースに差し込みます。

4. バッテリーリリースラッチをその位置に固定したまま、バッテリーリリースラッチをバッテリーラッチアセンブリに固定するネジを締めます。

5. <u>[システム基板の取り付け](file:///C:/data/systems/ins1464/ja/sm/sysboard.htm#wp1050884)[の手順](file:///C:/data/systems/ins1464/ja/sm/sysboard.htm#wp1056875) 5</u>から<u>[手順](file:///C:/data/systems/ins1464/ja/sm/sysboard.htm#wp1033543) 24</u>の手順に従ってください。

# 注意 : コンピュータの電源を入れる前にすべてのネジを取り付け、コンピュータ内部にネジが残っていないか確認します。コンピュータ内部にネジが残っていると、コンピュータに<br>損傷を与える恐れがあります。

#### <span id="page-36-0"></span>メモリモジュール **Dell™ Inspiron™ 1464** サービスマニュアル

**● メモリモジュールの取り外し** 

- メモリモジュールの取り付け
- 警告: コンピュータ内部の作業を始める前に、お使いのコンピュータに付属しているガイドの安全にお使いいただくための注意事項をお読みください。安全にお使いいただくための ベストプラクティスの追加情報に関しては、規制順守ホームページ **www.dell.com/regulatory\_compliance** をご覧ください。

注意: コンピュータシステムの修理は、資格を持っているサービス技術者のみが行ってください。**Dell**™ が許可していない修理(内部作業)による損傷は、保証の対象となりませ ん。

注意: 静電気放出を避けるため、静電気防止用リストバンドを使用したり一定時間ごとに塗装されていない金属表面(コンピュータの裏面にあるコネクタなど)に触れたりして、静 電気を除去します。

△ 注意: コンピュータ内部の作業を始める前に、システム基板への損傷を防ぐため、メインパッテリーを取り外します(<u>パッテリーの取り外し</u>を参照)。

システム基板にメモリモジュールを取り付けると、コンピュータのメモリ容量を増やすことができます。お使いのコンピュータでサポートされているメモリについては、『セットアップガイド』の「基本仕様」およ び仕様(**support.dell.com/manuals**)を参照してください。

**■ メモ:** Dell™ から購入したメモリモジュールは、お使いのコンピュータの保証対象に含まれます。

お使いのコンピュータには、コンピュータの底面からアクセスできる 2 つの SODIMM コネクタが装備されています。

### <span id="page-36-1"></span>メモリモジュールの取り外し

- 1. [作業を開始する前にの](file:///C:/data/systems/ins1464/ja/sm/before.htm#wp1438061)手順に従って操作してください。
- 2. バッテリーを取り外します[\(バッテリーの取り外しを](file:///C:/data/systems/ins1464/ja/sm/battery.htm#wp1199649)参照)。
- 3. モジュールカバーを取り外します [\(モジュールカバーの取り外しを](file:///C:/data/systems/ins1464/ja/sm/cover.htm#wp1223484)参照)。
- 注意: メモリモジュールコネクタへの損傷を防ぐため、メモリモジュールの固定クリップを広げるために道具を使用しないでください。
- 4. メモリモジュールコネクタの両端にある固定クリップを、メモリモジュールが持ち上がるまで指先で慎重に広げます。
- 5. メモリモジュールをメモリモジュールコネクタから取り外します。

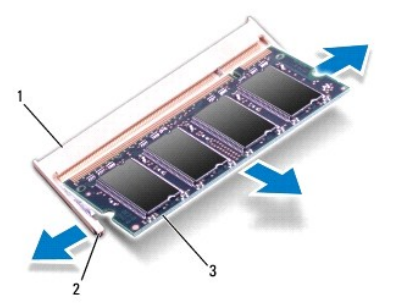

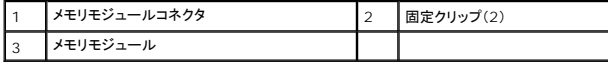

### <span id="page-36-2"></span>メモリモジュールの取り付け

注意: メモリモジュールを **2** つのコネクタに取り付ける必要がある場合は、メモリモジュールをまず下のコネクタに取り付け、次に上のコネクタに取り付けます。

1. [作業を開始する前にの](file:///C:/data/systems/ins1464/ja/sm/before.htm#wp1438061)手順に従って操作してください。

- 2. メモリモジュールの切り込みを、メモリモジュールコネクタのタブと合わせます。
- 3. メモリモジュールを 45 度の角度でスロットにしっかりと挿入し、メモリモジュールがカチッと所定の位置に収まるまで押し下げます。カチッという感触が得られない場合は、メモリモジュールを取 り外し、再度取り付けてください。
- メモ: メモリモジュールが正しく取り付けられていない場合、コンピュータは起動しないことがあります。

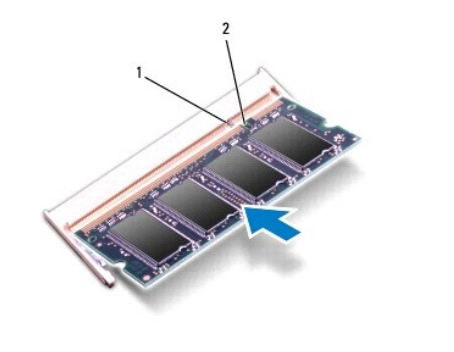

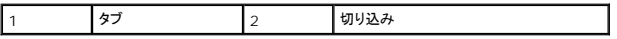

4. モジュールカバーを取り付けます (<u>モジュールカバーの取り付け</u>を参照)。

5. バッテリーを取り付けます[\(バッテリーの取り付けを](file:///C:/data/systems/ins1464/ja/sm/battery.htm#wp1199757)参照)。AC アダプタをコンピュータとコンセントに接続します。

# 注意: コンピュータの電源を入れる前にすべてのネジを取り付け、コンピュータ内部にネジが残っていないか確認します。コンピュータ内部にネジが残っていると、コンピュータに 損傷を与える恐れがあります。

6. コンピュータの電源を入れます。

コンピュータは起動時に、メモリモジュールを検出してシステム設定情報を自動的にアップデートします。

コンピュータに取り付けられたメモリ容量を確認します。

Microsoft Windows Vista®では、スタート ® ヘルプとサポート® **Dell System Information**(**Dell** システム情報)の順にクリックします。

Microsoft Windows® 7 では、スタート ♥ → コントロールパネル→ システムとセキュリティ→ システムの順にクリックします。

<span id="page-38-0"></span>マイク **Dell™ Inspiron™ 1464** サービスマニュアル

**● マイクの取り外し** 

**● マイクの取り付け** 

警告: コンピュータ内部の作業を始める前に、お使いのコンピュータに付属しているガイドの安全にお使いいただくための注意事項をお読みください。安全にお使いいただくための ベストプラクティスの追加情報に関しては、規制順守ホームページ **www.dell.com/regulatory\_compliance** をご覧ください。

注意: コンピュータシステムの修理は、資格を持っているサービス技術者のみが行ってください。**Dell**™ が許可していない修理(内部作業)による損傷は、保証の対象となりませ ん。

- 注意: 静電気による損傷を防ぐため、静電気防止用リストバンドを使用するか、コンピュータの塗装されていない金属面に触れて、身体の静電気を除去してください。
- △ 注意: コンピュータ内部の作業を始める前に、システム基板への損傷を防ぐため、メインパッテリーを取り外します(<u>パッテリーの取り外し</u>を参照)。

### <span id="page-38-1"></span>マイクの取り外し

- 1. <u>作業を開始する前に</u>の手順に従って操作してください。
- 2. バッテリーを取り外します[\(バッテリーの取り外しを](file:///C:/data/systems/ins1464/ja/sm/battery.htm#wp1199649)参照)。
- 3. オプティカルドライブを取り外します [\(オプティカルドライブの取り外しを](file:///C:/data/systems/ins1464/ja/sm/optical.htm#wp1180116)参照)。
- 4. モジュールカバーを取り外します [\(モジュールカバーの取り外しを](file:///C:/data/systems/ins1464/ja/sm/cover.htm#wp1223484)参照)。
- 5. 電源ボタンパネルを取り外します(<u>電源ボタンパネルの取り外し</u>を参照)。
- 6. キーボードを取り外します [\(キーボードの取り外しを](file:///C:/data/systems/ins1464/ja/sm/keyboard.htm#wp1188497)参照)。
- 7. パームレストを取り外します([パームレストの取り外しを](file:///C:/data/systems/ins1464/ja/sm/palmrest.htm#wp1051070)参照)。
- 8. マイクケーブルをシステム基板上のコネクタから外します。
- 9. コンピュータベースのスロットからマイクを慎重にスライドさせて取り出します。

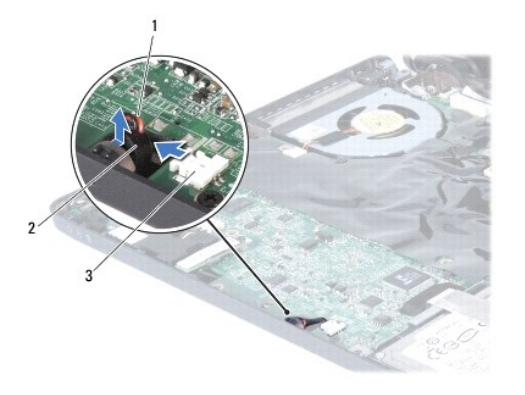

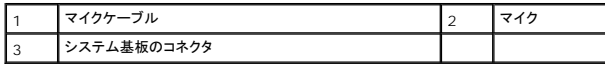

### <span id="page-38-2"></span>マイクの取り付け

- <span id="page-39-0"></span>1. <u>作業を開始する前に</u>の手順に従って操作してください。
- 2. マイクをコンピュータベースのスロットに差し込みます。
- 3. マイクケーブルをシステム基板上のコネクタに接続します。
- 4. パームレストを取り付けます[\(パームレストの取り付けを](file:///C:/data/systems/ins1464/ja/sm/palmrest.htm#wp1075502)参照)。
- 5. キーボードを取り付けます (<u>キーボードの取り付け</u>を参照)。
- 6. 電源ボタンパネルを取り付けます(<u>電源ボタンパネルの取り付け</u>を参照)。
- 7. モジュールカバーを取り付けます (<u>モジュールカバーの取り付け</u>を参照)。
- 8. オプティカルドライブを取り付けます [\(オプティカルドライブの取り付けを](file:///C:/data/systems/ins1464/ja/sm/optical.htm#wp1192106)参照)。
- 9. バッテリーを取り付けます(<u>バッテリーの取り付け</u>を参照)。

## 注意: コンピュータの電源を入れる前にすべてのネジを取り付け、コンピュータ内部にネジが残っていないか確認します。コンピュータ内部にネジが残っていると、コンピュータに 損傷を与える恐れがあります。

## <span id="page-40-0"></span>ワイヤレスミニカード

**Dell™ Inspiron™ 1464** サービスマニュアル

● ミニカードの取り外し

● ミニカードの取り付け

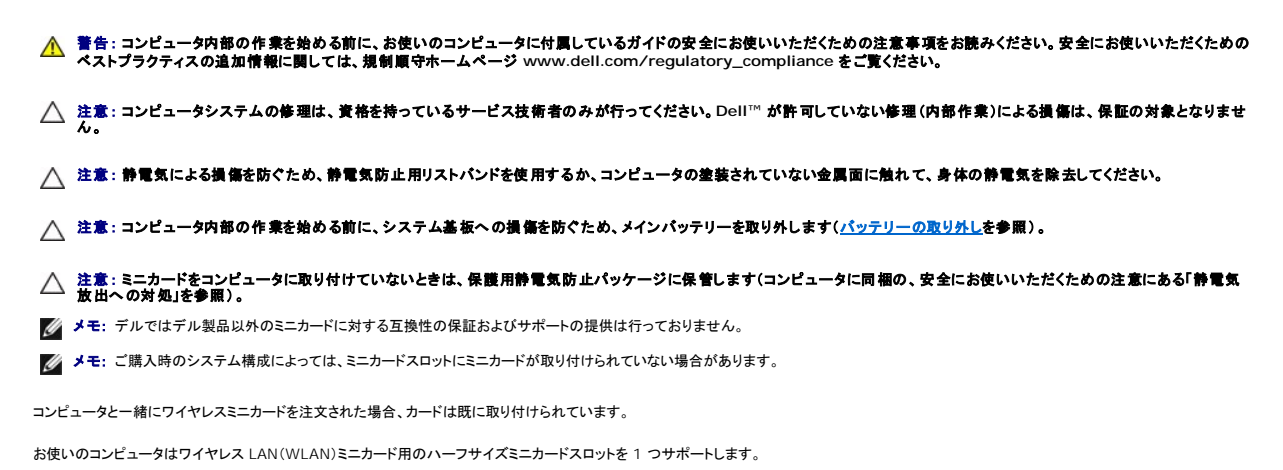

### <span id="page-40-1"></span>ミニカードの取り外し

- 1. [作業を開始する前にの](file:///C:/data/systems/ins1464/ja/sm/before.htm#wp1438061)手順に従って操作してください。
- 2. バッテリーを取り外します [\(バッテリーの取り外しを](file:///C:/data/systems/ins1464/ja/sm/battery.htm#wp1199649)参照)。
- 3. モジュールカバーを取り外します [\(モジュールカバーの取り外しを](file:///C:/data/systems/ins1464/ja/sm/cover.htm#wp1223484)参照)。
- 4. アンテナケーブルをミニカードから外します。
- 5. ミニカードをシステム基板に固定しているネジを外します。
- 6. ミニカードをシステム基板のコネクタから取り出します。

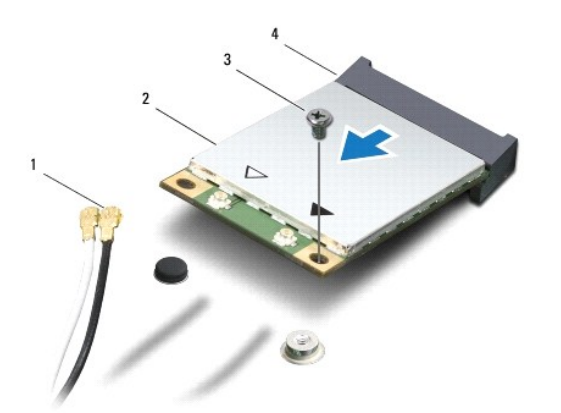

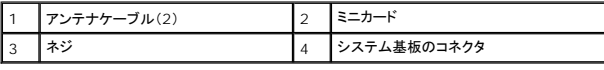

### <span id="page-41-1"></span><span id="page-41-0"></span>ミニカードの取り付け

- 1. <u>作業を開始する前に</u>の手順に従って操作してください。
- 2. 新しいミニカードをパッケージから取り出します。
- 注意: カードを所定の位置に挿入するには、しっかりと均等に力を加えてください。力を加えすぎると、コネクタが損傷する恐れがあります。
- 注意: コネクタは正しく挿入できるよう設計されています。抵抗を感じる場合は、カードとシステム基板のコネクタを確認し、カードを再配置してください。
- △ 注意:ミニカードへの損傷を避けるため、ケーブルをカードの下に置かないでください。
- 3. ミニカードのラベル面を上にして、45 度の角度で該当するシステム基板コネクタに差し込みます。
- 4. ミニカードのもう一方の端をシステム基板のスロット内に押し下げ、ミニカードをシステム基板に固定するネジを締めます。
- 5. 白いアンテナケーブルを、白い三角形が表示されたメイン WLAN コネクタに接続します。黒いアンテナケーブルを、黒い三角形が表示された補助 WLAN コネクタに接続します。
- 6. モジュールカバーを取り付けます ([モジュールカバーの取り付けを](file:///C:/data/systems/ins1464/ja/sm/cover.htm#wp1229256)参照)。
- 7. バッテリーを取り付けます(<u>バッテリーの取り付け</u>を参照)。
- 注意: コンピュータの電源を入れる前にすべてのネジを取り付け、コンピュータ内部にネジが残っていないか確認します。コンピュータ内部にネジが残っていると、コンピュータに 損傷を与える恐れがあります。
- 8. 必要なドライバおよびユーティリティをコンピュータにインストールします。詳細については、『Dell テクノロジガイド』を参照してください。

メモ: デル製品以外の通信用カードを取り付ける場合は、適切なドライバおよびユーティリティをインストールする必要があります。ドライバに関する一般的な情報については、『Dell テクノロジ<br>ガイド』を参照してください。

### <span id="page-42-0"></span>オプティカルドライブ **Dell™ Inspiron™ 1464** サービスマニュアル

● オプティカルドライブの取り外し

● オプティカルドライブの取り付け

- 警告: コンピュータ内部の作業を始める前に、お使いのコンピュータに付属しているガイドの安全にお使いいただくための注意事項をお読みください。安全にお使いいただくための ベストプラクティスの追加情報に関しては、規制順守ホームページ **www.dell.com/regulatory\_compliance** をご覧ください。
- 注意: コンピュータシステムの修理は、資格を持っているサービス技術者のみが行ってください。**Dell**™ が許可していない修理(内部作業)による損傷は、保証の対象となりませ ん。
- 注意 : 静電気による損傷を避けるため、静電気防止用リストパンドを使用するか、またはコンピュータの背面パネルなど塗装されていない金属面に定期的に触れて、静電気を身<br>体から除去してください。
- △ 注意: コンピュータ内部の作業を始める前に、システム基板への損傷を防ぐため、メインバッテリーを取り外します([バッテリーの取り外しを](file:///C:/data/systems/ins1464/ja/sm/battery.htm#wp1199649)参照)。

## <span id="page-42-1"></span>オプティカルドライブの取り外し

- 1. [作業を開始する前にの](file:///C:/data/systems/ins1464/ja/sm/before.htm#wp1438061)手順に従って操作してください。
- 2. バッテリーを取り外します[\(バッテリーの取り外しを](file:///C:/data/systems/ins1464/ja/sm/battery.htm#wp1199649)参照)。
- 3. オプティカルドライブをコンピュータベースに固定しているネジを外します。
- 4. オプティカルドライブをスライドさせて、オプティカルドライブベイから取り外します。

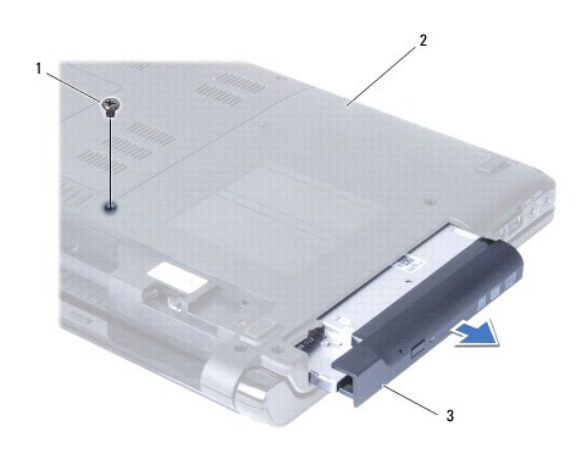

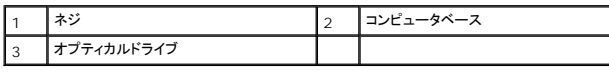

## <span id="page-42-2"></span>オプティカルドライブの取り付け

- 1. [作業を開始する前にの](file:///C:/data/systems/ins1464/ja/sm/before.htm#wp1438061)手順に従って操作してください。
- 2. オプティカルドライブをオプティカルドライブベイに挿入します。
- 3. オプティカルドライブをコンピュータベースに固定するネジを締めます。
- 4. バッテリーを取り付けます[\(バッテリーの取り付けを](file:///C:/data/systems/ins1464/ja/sm/battery.htm#wp1199757)参照)。

注意: コンピュータの電源を入れる前にすべてのネジを取り付け、コンピュータ内部にネジが残っていないか確認します。コンピュータ内部にネジが残っていると、コンピュータに 損傷を与える恐れがあります。

<span id="page-44-0"></span>パームレスト **Dell™ Inspiron™ 1464** サービスマニュアル

● パームレストの取り外し

● パームレストの取り付け

警告: コンピュータ内部の作業を始める前に、お使いのコンピュータに付属しているガイドの安全にお使いいただくための注意事項をお読みください。安全にお使いいただくための ベストプラクティスの追加情報に関しては、規制順守ホームページ **www.dell.com/regulatory\_compliance** をご覧ください。

注意: 静電気による損傷を防ぐため、静電気防止用リストバンドを使用するか、コンピュータの塗装されていない金属面に触れて、身体の静電気を除去してください。

注意: コンピュータシステムの修理は、資格を持っているサービス技術者のみが行ってください。**Dell**™ が許可していない修理(内部作業)による損傷は、保証の対象となりませ ん。

へ 注意: コンピュータ内部の作業を始める前に、システム基板への損傷を防ぐため、メインパッテリーを取り外します(パッテリーの取り外しを参照)。

### <span id="page-44-1"></span>パームレストの取り外し

- 1. [作業を開始する前にの](file:///C:/data/systems/ins1464/ja/sm/before.htm#wp1438061)手順に従って操作してください。
- 2. バッテリーを取り外します[\(バッテリーの取り外しを](file:///C:/data/systems/ins1464/ja/sm/battery.htm#wp1199649)参照)。
- 3. オプティカルドライブを取り外します [\(オプティカルドライブの取り外しを](file:///C:/data/systems/ins1464/ja/sm/optical.htm#wp1180116)参照)。
- 4. モジュールカバーを取り外します [\(モジュールカバーの取り外しを](file:///C:/data/systems/ins1464/ja/sm/cover.htm#wp1223484)参照)。
- 5. ミニカードアンテナケーブルを取り外します([ミニカードの取り外し](file:///C:/data/systems/ins1464/ja/sm/minicard.htm#wp1181641)の手順4を参照)。
- 6. ミニカードアンテナケーブルの配線を書き留め、コンピュータ底面の配線ガイドから外します。
- 7. パームレストをコンピュータベースに固定している 11 本のネジを外します。

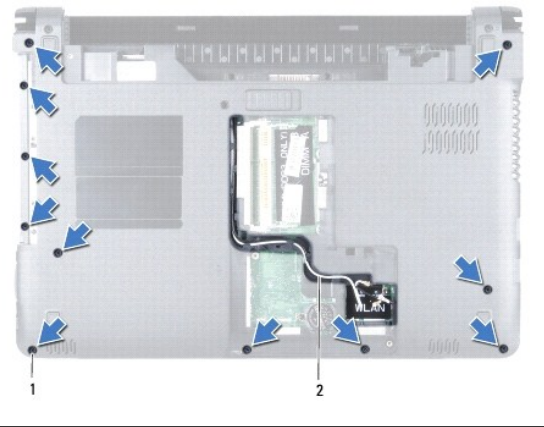

**ネジ(11) 2 ミニカードアンテナケーブルの配線** 

- 8. 電源ボタンパネルを取り外します([電源ボタンパネルの取り外しを](file:///C:/data/systems/ins1464/ja/sm/powerpan.htm#wp1044398)参照)。
- 9. キーボードを取り外します [\(キーボードの取り外しを](file:///C:/data/systems/ins1464/ja/sm/keyboard.htm#wp1188497)参照)。
- 10. コネクタラッチを持ち上げ、プルタブを引いて、タッチパッドケーブルをシステム基板のコネクタから外します。
- 11. ミニカードアンテナケーブルをコンピュータベースのスロットから引き抜きます。
- 12. ミニカードアンテナケーブルの配線を書き留め、パームレストの配線ガイドから外します。

<span id="page-45-0"></span>13. パームレストをコンピュータベースに固定している 4 本のネジを外します。

#### △ 注意: パームレストに損傷を与えないよう、慎重にパームレストをコンピュータベースから取り外します。

- 14. パームレストの左右いずれかを指を使って外し、パームレストブラケットからパームレストを離します。
- 15. コンピュータベースからパームレストを持ち上げて外します。

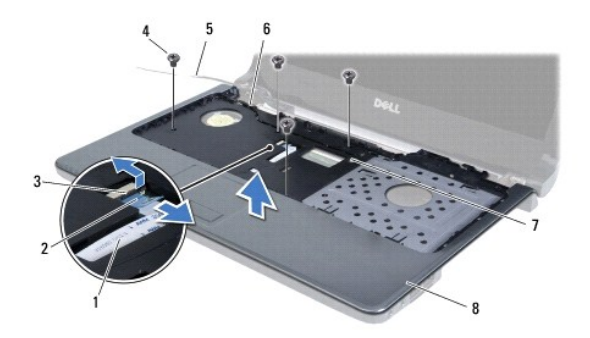

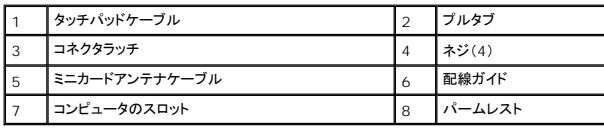

### <span id="page-45-1"></span>パームレストの取り付け

- 1. [作業を開始する前にの](file:///C:/data/systems/ins1464/ja/sm/before.htm#wp1438061)手順に従って操作してください。
- 2. パームレストをコンピュータベースに合わせて、所定の位置にはめ込みます。
- 3. タッチパッドケーブルをシステム基板のコネクタに差し込み、コネクタラッチを押してケーブルを固定します。
- 4. パームレストをコンピュータベースに固定する 4 本のネジを締めます。
- 5. ミニカードアンテナケーブルを、パームレストの配線ガイドに通して配線します。
- 6. ミニカードアンテナケーブルをコンピュータベースのスロットに通します。
- 7. コンピュータを裏返します。
- 8. パームレストをコンピュータベースに固定する 11 本のネジを取り付けます。
- 9. ミニカードアンテナケーブルを配線して接続します([ミニカードの取り付け](file:///C:/data/systems/ins1464/ja/sm/minicard.htm#wp1181718)[の手順](file:///C:/data/systems/ins1464/ja/sm/minicard.htm#wp1197440) 5を参照)。
- 10. キーボードを取り付けます([キーボードの取り付けを](file:///C:/data/systems/ins1464/ja/sm/keyboard.htm#wp1202698)参照)。
- 11. 電源ボタンパネルを取り付けます(<u>電源ボタンパネルの取り付け</u>を参照)。
- 12. モジュールカバーを取り付けます(<u>モジュールカバーの取り付け</u>を参照)。
- 13. オプティカルドライブを取り付けます[\(オプティカルドライブの取り付けを](file:///C:/data/systems/ins1464/ja/sm/optical.htm#wp1192106)参照)。
- 14. バッテリーを取り付けます[\(バッテリーの取り付けを](file:///C:/data/systems/ins1464/ja/sm/battery.htm#wp1199757)参照)。

## 注意: コンピュータの電源を入れる前にすべてのネジを取り付け、コンピュータ内部にネジが残っていないか確認します。コンピュータ内部にネジが残っていると、コンピュータに 損傷を与える恐れがあります。

- <span id="page-47-0"></span>電源ボタンパネル **Dell™ Inspiron™ 1464** サービスマニュアル
- 電源ボタンパネルの取り外し
- 電源ボタンパネルの取り付け
- 警告: コンピュータ内部の作業を始める前に、お使いのコンピュータに付属しているガイドの安全にお使いいただくための注意事項をお読みください。安全にお使いいただくための ベストプラクティスの追加情報に関しては、規制順守ホームページ **www.dell.com/regulatory\_compliance** をご覧ください。
- 注意: コンピュータシステムの修理は、資格を持っているサービス技術者のみが行ってください。**Dell**™ が許可していない修理(内部作業)による損傷は、保証の対象となりませ ん。
- 注意: 静電気による損傷を防ぐため、静電気防止用リストバンドを使用するか、コンピュータの塗装されていない金属面に触れて、身体の静電気を除去してください。
- △ 注意: コンピュータ内部の作業を始める前に、システム基板への損傷を防ぐため、メインバッテリーを取り外します(<u>パッテリーの取り外し</u>を参照)。

### <span id="page-47-1"></span>電源ボタンパネルの取り外し

- 1. [作業を開始する前にの](file:///C:/data/systems/ins1464/ja/sm/before.htm#wp1438061)手順に従って操作してください。
- 2. バッテリーを取り外します[\(バッテリーの取り外しを](file:///C:/data/systems/ins1464/ja/sm/battery.htm#wp1199649)参照)。
- 3. 電源ボタンパネルをコンピュータベースに固定している、バッテリーベイの 2 本のネジを外します。

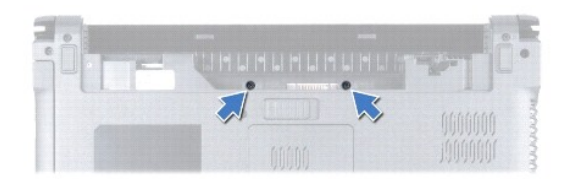

- 4. コンピュータを裏返し、ディスプレイを可能な限り開きます。
- △ 注意: 電源ボタンパネルの取り外しには十分注意してください。とても壊れやすい部品です。
- 5. 2 つのヒンジの間から電源ボタンパネルを引き上げて、コンピュータから外します。

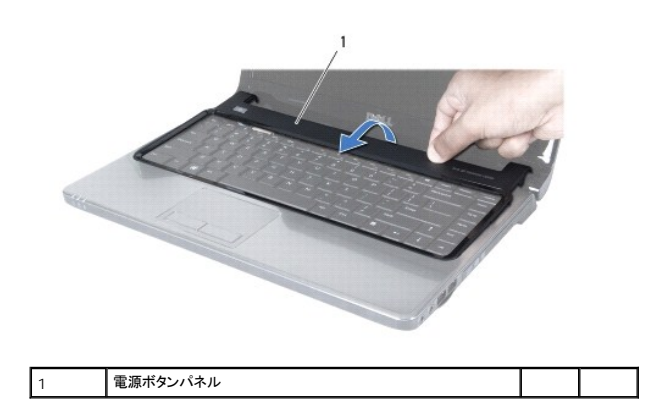

△ 注意: 電源ボタンケーブルの損傷を防ぐために、電源ボタンパネルを持ち上げるときは十分注意してください。

6. 電源ボタンパネルをディスプレイの方向に持ち上げて支えます。

- <span id="page-48-0"></span>7. コネクタラッチを持ち上げ、プルタブを引いて、電源ボタンケーブルをシステム基板のコネクタから外します。
- 8. 電源ボタンパネルをパームレストから取り外します。

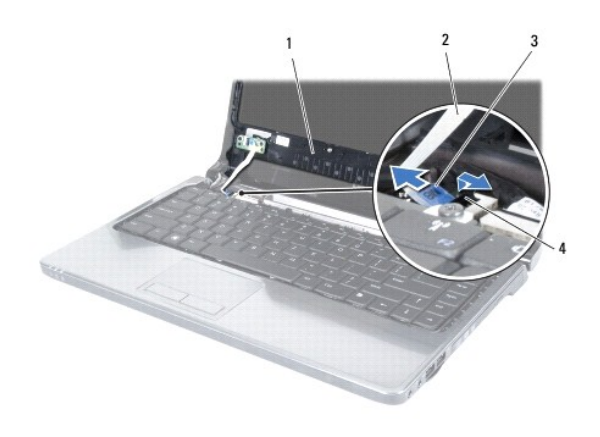

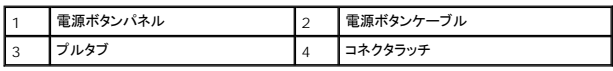

### <span id="page-48-1"></span>電源ボタンパネルの取り付け

- 1. [作業を開始する前にの](file:///C:/data/systems/ins1464/ja/sm/before.htm#wp1438061)手順に従って操作してください。
- 2. 電源ボタンケーブルをシステム基板のコネクタに差し込み、コネクタラッチを押してケーブルを固定します。
- 3. 電源ボタンパネルのタブをパームレストのスロットに合わせ、電源ボタンパネルを慎重に所定の位置にはめ込みます。
- 4. コンピュータを閉じて裏返します。
- 5. 電源ボタンパネルをコンピュータベースに固定している 2 本のネジを取り付けます。
- 6. バッテリーを取り付けます[\(バッテリーの取り付けを](file:///C:/data/systems/ins1464/ja/sm/battery.htm#wp1199757)参照)。

注意: コンピュータの電源を入れる前にすべてのネジを取り付け、コンピュータ内部にネジが残っていないか確認します。コンピュータ内部にネジが残っていると、コンピュータに 損傷を与える恐れがあります。

<span id="page-49-0"></span>スピーカー **Dell™ Inspiron™ 1464** サービスマニュアル

● スピーカーの取り外し

- スピーカーの取り付け
- 警告: コンピュータ内部の作業を始める前に、お使いのコンピュータに付属しているガイドの安全にお使いいただくための注意事項をお読みください。安全にお使いいただくための ベストプラクティスの追加情報に関しては、規制順守ホームページ **www.dell.com/regulatory\_compliance** をご覧ください。
- 注意: コンピュータシステムの修理は、資格を持っているサービス技術者のみが行ってください。**Dell**™ が許可していない修理(内部作業)による損傷は、保証の対象となりませ ん。
- 注意: 静電気による損傷を防ぐため、静電気防止用リストバンドを使用するか、コンピュータの塗装されていない金属面に触れて、身体の静電気を除去してください。
- △ 注意: コンピュータ内部の作業を始める前に、システム基板への損傷を防ぐため、メインパッテリーを取り外します([バッテリーの取り外しを](file:///C:/data/systems/ins1464/ja/sm/battery.htm#wp1199649)参照)。

## <span id="page-49-1"></span>スピーカーの取り外し

- 1. [作業を開始する前にの](file:///C:/data/systems/ins1464/ja/sm/before.htm#wp1438061)手順に従って操作してください。
- 2. バッテリーを取り外します[\(バッテリーの取り外しを](file:///C:/data/systems/ins1464/ja/sm/battery.htm#wp1199649)参照)。
- 3. [システム基板の取り外し](file:///C:/data/systems/ins1464/ja/sm/sysboard.htm#wp1037428)の[手順](file:///C:/data/systems/ins1464/ja/sm/sysboard.htm#wp1057062) 3か[ら手順](file:///C:/data/systems/ins1464/ja/sm/sysboard.htm#wp1044746) 19の手順に従ってください。
- 4. スピーカーをコンピュータベースに固定している 5 本のネジ(左スピーカーから 3 本、右スピーカーから 2 本)を外します。
- 5. スピーカーケーブルの配線を書き留め、スピーカーをコンピュータベースから取り外します。

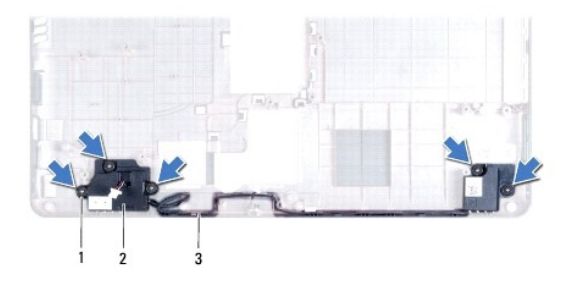

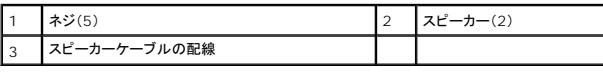

### <span id="page-49-2"></span>スピーカーの取り付け

- 1. [作業を開始する前にの](file:///C:/data/systems/ins1464/ja/sm/before.htm#wp1438061)手順に従って操作してください。
- 2. スピーカーをコンピュータベースに配置します。
- 3. スピーカーケーブルをコンピュータベースの配線ガイドを通して配線します。
- 4. スピーカーをコンピュータベースに固定する 5 本のネジ(左スピーカーに 3 本、右スピーカーに 2 本)を取り付けます。
- 5. <u>[システム基板の取り付け](file:///C:/data/systems/ins1464/ja/sm/sysboard.htm#wp1050884)[の手順](file:///C:/data/systems/ins1464/ja/sm/sysboard.htm#wp1056875) 5</u>から<u>[手順](file:///C:/data/systems/ins1464/ja/sm/sysboard.htm#wp1033543) 24</u>の手順に従ってください。
- 注意: コンピュータの電源を入れる前にすべてのネジを取り付け、コンピュータ内部にネジが残っていないか確認します。コンピュータ内部にネジが残っていると、コンピュータに 損傷を与える恐れがあります。

## <span id="page-51-0"></span>システム基板

**Dell™ Inspiron™ 1464** サービスマニュアル

- システム基板の取り外し
- システム基板の取り付け
- BIOS にサービスタグを入力する方法
- 警告: コンピュータ内部の作業を始める前に、お使いのコンピュータに付属しているガイドの安全にお使いいただくための注意事項をお読みください。安全にお使いいただくための ベストプラクティスの追加情報に関しては、規制順守ホームページ **www.dell.com/regulatory\_compliance** をご覧ください。

注意: コンピュータシステムの修理は、資格を持っているサービス技術者のみが行ってください。**Dell**™ が許可していない修理(内部作業)による損傷は、保証の対象となりませ ん。

注意: 静電気による損傷を防ぐため、静電気防止用リストバンドを使用するか、コンピュータの塗装されていない金属面に触れて、身体の静電気を除去してください。

△ 注意: コンピュータ内部の作業を始める前に、システム基板への損傷を防ぐため、メインパッテリーを取り外します([バッテリーの取り外しを](file:///C:/data/systems/ins1464/ja/sm/battery.htm#wp1199649)参照)。

### <span id="page-51-1"></span>システム基板の取り外し

- 1. <u>作業を開始する前に</u>の手順に従って操作してください。
- 2. バッテリーを取り外します[\(バッテリーの取り外しを](file:///C:/data/systems/ins1464/ja/sm/battery.htm#wp1199649)参照)。
- 3. オプティカルドライブを取り外します [\(オプティカルドライブの取り外しを](file:///C:/data/systems/ins1464/ja/sm/optical.htm#wp1180116)参照)。
- 4. モジュールカバーを取り外します [\(モジュールカバーの取り外しを](file:///C:/data/systems/ins1464/ja/sm/cover.htm#wp1223484)参照)。
- 5. コイン型電池を取り外します [\(コイン型電池の取り外しを](file:///C:/data/systems/ins1464/ja/sm/coinbatt.htm#wp1187814)参照)。
- 6. メモリモジュールを取り外します ([メモリモジュールの取り外し](file:///C:/data/systems/ins1464/ja/sm/memory.htm#wp1186694)を参照)。
- 7. ミニカードを取り外します [\(ミニカードの取り外し](file:///C:/data/systems/ins1464/ja/sm/minicard.htm#wp1181641)を参照)。
- 8. ミニカードアンテナケーブルの配線を書き留め、コンピュータ底面の配線ガイドから外します。
- 9. 電源ボタンパネルを取り外します(<mark>電源ボタンパネルの取り外し</mark>を参照)。
- 10. キーボードを取り外します[\(キーボードの取り外しを](file:///C:/data/systems/ins1464/ja/sm/keyboard.htm#wp1188497)参照)。
- 11. パームレストを取り外します([パームレストの取り外しを](file:///C:/data/systems/ins1464/ja/sm/palmrest.htm#wp1051070)参照)。
- 12. Bluetooth® カードを取り外します(Bluetooth [カードの取り外しを](file:///C:/data/systems/ins1464/ja/sm/btooth.htm#wp1202501)参照)。
- 13. ハードドライブを取り外します[\(ハードドライブの取り外し](file:///C:/data/systems/ins1464/ja/sm/hdd.htm#wp1205291)を参照)。
- 14. プロセッサファンを取り外します[\(プロセッサファンの取り外しを](file:///C:/data/systems/ins1464/ja/sm/fan.htm#wp1184871)参照)。
- 15. マイクケーブルをシステム基板のコネクタから外します([マイクの取り外しの](file:///C:/data/systems/ins1464/ja/sm/micropho.htm#wp1184871)[手順](file:///C:/data/systems/ins1464/ja/sm/micropho.htm#wp1194729) 8を参照)。
- 16. AC アダプタケーブルをシステム基板のコネクタから外します(AC [アダプタコネクタの取り外し](file:///C:/data/systems/ins1464/ja/sm/acjack.htm#wp1184871)の[手順](file:///C:/data/systems/ins1464/ja/sm/acjack.htm#wp1191119) 8を参照)。
- 17. ディスプレイケーブルおよびスピーカーケーブルをシステム基板のコネクタから外します。
- 18. システム基板をコンピュータベースに固定している 7 本のネジを外します。

<span id="page-52-0"></span>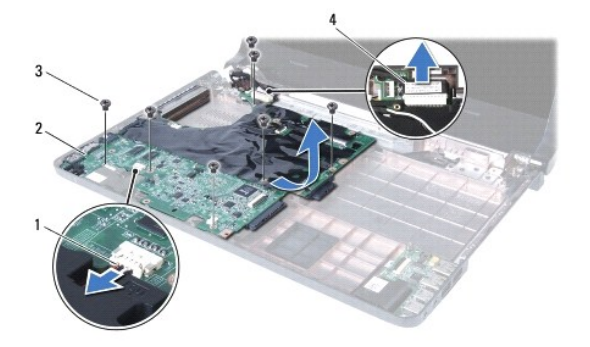

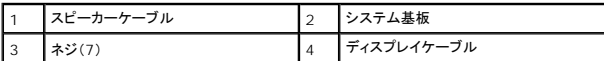

19. コネクタをコンピュータのスロットから慎重に外し、システム基板を持ち上げてコンピュータベースから取り外します。

- 20. システム基板を裏返します。
- 21. プロセッサヒートシンクを取り外します([プロセッサヒートシンクの取り外しを](file:///C:/data/systems/ins1464/ja/sm/cpucool.htm#wp1119269)参照)。
- 22. プロセッサモジュールを取り外します([プロセッサモジュールの取り外し](file:///C:/data/systems/ins1464/ja/sm/cpu.htm#wp1179979)を参照)。

### <span id="page-52-1"></span>システム基板の取り付け

- 1. <u>作業を開始する前に</u>の手順に従って操作してください。
- 2. プロセッサモジュールを取り付けます([プロセッサモジュールの取り付け](file:///C:/data/systems/ins1464/ja/sm/cpu.htm#wp1181618)を参照)。
- 3. プロセッサヒートシンクを取り付けます[\(プロセッサヒートシンクの取り付けを](file:///C:/data/systems/ins1464/ja/sm/cpucool.htm#wp1122720)参照)。
- 4. システム基板を裏返します。
- 5. システム基板のコネクタを、コンピュータベースのスロットに合わせます。
- 6. コンピュータベースの位置合わせポストを使用して、システム基板を正しく取り付けます。
- 7. システム基板をコンピュータベースに固定する 7 本のネジを取り付けます。
- 8. AC アダプタケーブルをシステム基板のコネクタに接続します(AC [アダプタコネクタの取り付けの](file:///C:/data/systems/ins1464/ja/sm/acjack.htm#wp1184923)手順4を参照)。
- 9. マイクケーブルをシステム基板のコネクタに接続します(<u>マイクの取り付けの[手順](file:///C:/data/systems/ins1464/ja/sm/micropho.htm#wp1191126) 3</u>を参照)。
- 10. ディスプレイケーブルおよびスピーカーケーブルをシステム基板のコネクタに接続します。
- 11. プロセッサファンを取り付けます[\(プロセッサファンの取り付け](file:///C:/data/systems/ins1464/ja/sm/fan.htm#wp1184923)を参照)。
- 12. ハードドライブを取り付けます[\(ハードドライブの取り付け](file:///C:/data/systems/ins1464/ja/sm/hdd.htm#wp1205329)を参照)。
- 13. Bluetooth カードを取り付けます (Bluetooth [カードの取り付け](file:///C:/data/systems/ins1464/ja/sm/btooth.htm#wp1202569)を参照)。
- 14. パームレストを取り付けます[\(パームレストの取り付けを](file:///C:/data/systems/ins1464/ja/sm/palmrest.htm#wp1075502)参照)。
- 15. キーボードを取り付けます(<u>キーボードの取り付け</u>を参照)。
- 16. 電源ボタンパネルを取り付けます(<u>電源ボタンパネルの取り付け</u>を参照)。
- 17. コイン型電池を取り付けます([コイン型電池の取り付けを](file:///C:/data/systems/ins1464/ja/sm/coinbatt.htm#wp1184175)参照)。
- <span id="page-53-0"></span>18. ミニカードを取り付けます(<u>ミニカードの取り付け</u>を参照)。
- 19. メモリモジュールを取り付けます ([メモリモジュールの取り付け](file:///C:/data/systems/ins1464/ja/sm/memory.htm#wp1181089)を参照)。
- 20. モジュールカバーを取り付けます([モジュールカバーの取り付けを](file:///C:/data/systems/ins1464/ja/sm/cover.htm#wp1229256)参照)。
- 21. オプティカルドライブを取り付けます[\(オプティカルドライブの取り付けを](file:///C:/data/systems/ins1464/ja/sm/optical.htm#wp1192106)参照)。
- 22. バッテリーを取り付けます(<u>バッテリーの取り付け</u>を参照)。

# 注意: コンピュータの電源を入れる前にすべてのネジを取り付け、コンピュータ内部にネジが残っていないか確認します。コンピュータ内部にネジが残っていると、コンピュータに 損傷を与える恐れがあります。

- 23. コンピュータの電源を入れます。
- メモ: システム基板を取り付けたら、取り付けたシステム基板の BIOS にコンピュータのサービスタグを入力します。
- 24. サービスタグを入力します(BIOS [にサービスタグを入力する方法を](#page-53-1)参照)。

## <span id="page-53-1"></span>**BIOS** にサービスタグを入力する方法

- 1. AC アダプタがプラグに差し込まれており、メインバッテリーが適切にインストールされていることを確認します。
- 2. コンピュータの電源を入れます。
- 3. POST 実行中に <F2> を押してセットアップユーティリティを起動します。
- 4. セキュリティタブを選択し、サービスタグの設定フィールドにサービスタグを入力します。

**Dell™ Inspiron™ 1464** サービスマニュアル

メモ: コンピュータを使いやすくするための重要な情報を説明しています。

## 注意: ハードウェアの損傷またはデータの損失の可能性あることを示し、問題を回避する方法を説明しています。

 $\hat{\Lambda}$  警告: 警告は、物的損害、けが、または死亡の原因となる可能性があることを示しています。

### この文書の情報は、事前の通知なく変更されることがあります。 **© 2009** すべての著作権は **Dell Inc.** にあります。

Dell Inc. の書面による許可のない複製は、いかなる形態においても厳重に禁じられています。

本書で使用されている商標について: Dell, DELL ロゴ、および Inspiron は Dell Inc. の商標です。Bluetooth は、Bluetooth SIG, Inc. が所有する登録商標であり, Dell はライセンスに基づきこれを使用しています。<br>Microsoft, Windows, Windows Vista, および Windows Vista スタートポタンロゴは、米国およびその他の国における Micro

この文書では、上記記載以外の商標および会社名が使用されている場合があります。これらの商標や会社名は、一切 Dell Inc. に帰属するものではありません。

2009 年 12 月 Rev.A00

### <span id="page-55-0"></span>**USB/**オーディオボード **Dell™ Inspiron™ 1464** サービスマニュアル

● USB/オーディオボードの取り外し ● USB/オーディオボードの取り付け

- 警告: コンピュータ内部の作業を始める前に、お使いのコンピュータに付属しているガイドの安全にお使いいただくための注意事項をお読みください。安全にお使いいただくための ベストプラクティスの追加情報に関しては、規制順守ホームページ **www.dell.com/regulatory\_compliance** をご覧ください。
- 注意: コンピュータシステムの修理は、資格を持っているサービス技術者のみが行ってください。**Dell**™ が許可していない修理(内部作業)による損傷は、保証の対象となりませ ん。
- 注意: 静電気による損傷を防ぐため、静電気防止用リストバンドを使用するか、コンピュータの塗装されていない金属面に触れて、身体の静電気を除去してください。
- △ 注意: コンピュータ内部の作業を始める前に、システム基板への損傷を防ぐため、メインパッテリーを取り外します(<u>パッテリーの取り外し</u>を参照)。

### <span id="page-55-1"></span>**USB/**オーディオボードの取り外し

- 1. [作業を開始する前にの](file:///C:/data/systems/ins1464/ja/sm/before.htm#wp1438061)手順に従って操作してください。
- 2. バッテリーを取り外します[\(バッテリーの取り外しを](file:///C:/data/systems/ins1464/ja/sm/battery.htm#wp1199649)参照)。
- 3. オプティカルドライブを取り外します [\(オプティカルドライブの取り外しを](file:///C:/data/systems/ins1464/ja/sm/optical.htm#wp1180116)参照)。
- 4. モジュールカバーを取り外します [\(モジュールカバーの取り外しを](file:///C:/data/systems/ins1464/ja/sm/cover.htm#wp1223484)参照)。
- 5. 電源ボタンパネルを取り外します(<mark>電源ボタンパネルの取り外し</mark>を参照)。
- 6. キーボードを取り外します [\(キーボードの取り外しを](file:///C:/data/systems/ins1464/ja/sm/keyboard.htm#wp1188497)参照)。
- 7. パームレストを取り外します([パームレストの取り外しを](file:///C:/data/systems/ins1464/ja/sm/palmrest.htm#wp1051070)参照)。
- 8. コネクタラッチを持ち上げ、USB/オーディオケーブルを USB/オーディオボードのコネクタから抜きます。
- 9. USB/オーディオボードをコンピュータベースに固定しているネジを外します。
- 10. USB/オーディオボードを持ち上げ、USB コネクタおよびオーディオコネクタをコンピュータベースから外します。

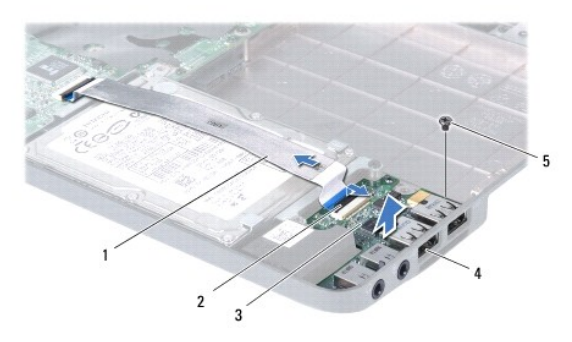

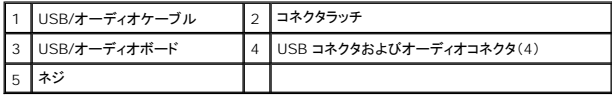

## <span id="page-56-1"></span><span id="page-56-0"></span>**USB/**オーディオボードの取り付け

- 1. <u>作業を開始する前に</u>の手順に従って操作してください。
- 2. USB/オーディオボードのコネクタを、コンピュータベースのスロットに合わせます。
- 3. コンピュータベースの位置合わせポストを使用して、USB/オーディオボードを正しく取り付けます。
- 4. USB/オーディオボードをコンピュータベースに固定するネジを取り付けます。
- 5. USB/オーディオケーブルを USB/オーディオボードのコネクタに差し込み、コネクタラッチを押してケーブルを固定します。
- 6. パームレストを取り付けます[\(パームレストの取り付けを](file:///C:/data/systems/ins1464/ja/sm/palmrest.htm#wp1075502)参照)。
- 7. キーボードを取り付けます (<u>キーボードの取り付け</u>を参照)。
- 8. 電源ボタンパネルを取り付けます(<mark>電源ボタンパネルの取り付け</mark>を参照)。
- 9. モジュールカバーを取り付けます(<u>モジュールカバーの取り付け</u>を参照)。
- 10. オプティカルドライブを取り付けます[\(オプティカルドライブの取り付けを](file:///C:/data/systems/ins1464/ja/sm/optical.htm#wp1192106)参照)。
- 11. バッテリーを取り付けます[\(バッテリーの取り付けを](file:///C:/data/systems/ins1464/ja/sm/battery.htm#wp1199757)参照)。

# 注意: コンピュータの電源を入れる前にすべてのネジを取り付け、コンピュータ内部にネジが残っていないか確認します。コンピュータ内部にネジが残っていると、コンピュータに 損傷を与える恐れがあります。